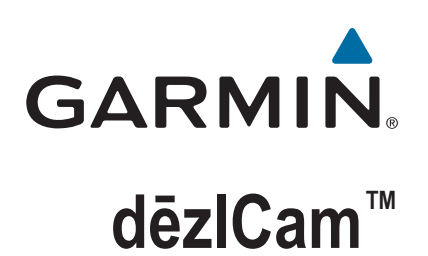

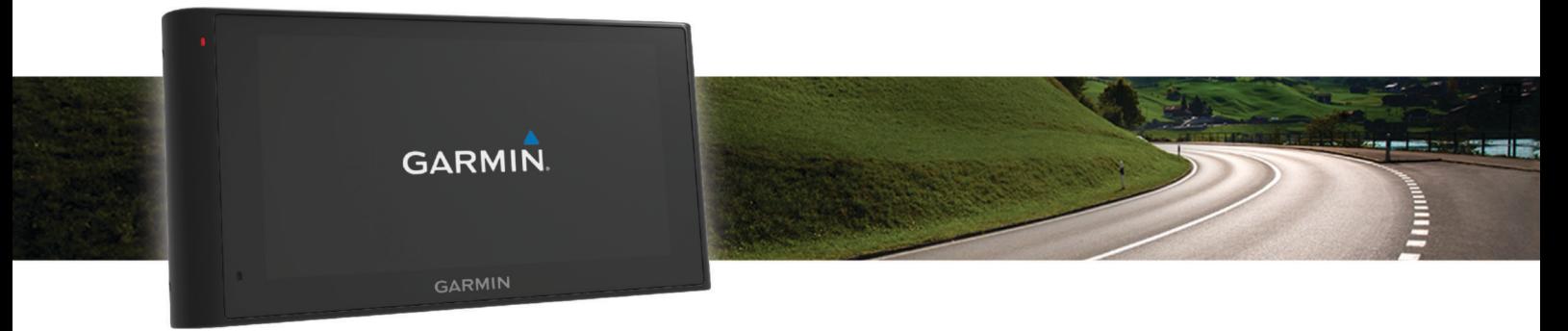

# マニュアル

#### © 2015 Garmin Ltd. or its subsidiaries

無断転載禁ず。 著作権法により、Garmin 社の書面による承認なしに、本マニュアルの全体または一部をコピーすることはできません。 Garmin 社は、ユーザー や組織に通知する責任を負うことなく本マニュアルの内容を変更または改善したり、内容を変更する権利を有します。 本製品の使用に関する最新情報および 補足情報については、[www.garmin.com](http://www.garmin.com) を参照してください。

Garmin<sup>®</sup>、および Garmin ロゴは、Garmin Ltd.とその子会社の米国およびその他の国における登録商標です。 これらの商標を、Garmin 社の明示的な許可なしに使用 することはできません。

dēzlCam™ 、ecoRoute™ 、Garmin eLog™ 、Garmin Express™ 、Garmin Real Vision™ 、myGarmin™ 、myTrends™ 、trafficTrends™ 、nüMaps Guarantee™ 、および nüMaps Lifetime™ は、 Garmin Ltd.とその子会社の商標です。 これらの商標を、Garmin 社の明示的な許可なしに使用することはできません。

Bluetooth®のワードマークおよびロゴは、Bluetooth SIG,Inc.の所有であり、Garmin はライセンスに基づきこのワードマークまたはロゴを使用しています。 Foursquare® は、Foursquare Labs, Inc.の米国およびその他の国における商標です。 microSD™および microSDHC ロゴは SD-3C, LLC.の商標です。Windows®、Windows Vista®、および Windows XP®は、Microsoft Corporation の米国およびその他の国における登録商標です。 Mac®は米国およびその他の国における Apple Inc.の商標です。 TruckDown® は TruckDown Info International, Inc.の商標です。HD Radio™ および HD ロゴは、iBiquity Digital Corporation の商標です。 HD Radio 技術は、iBiquity Digital Corporation からのライ センスに基づき開発されています。 米国および外国特許。 その他の商標および商標名はそれぞれの所有者の所有物です。

## 目次

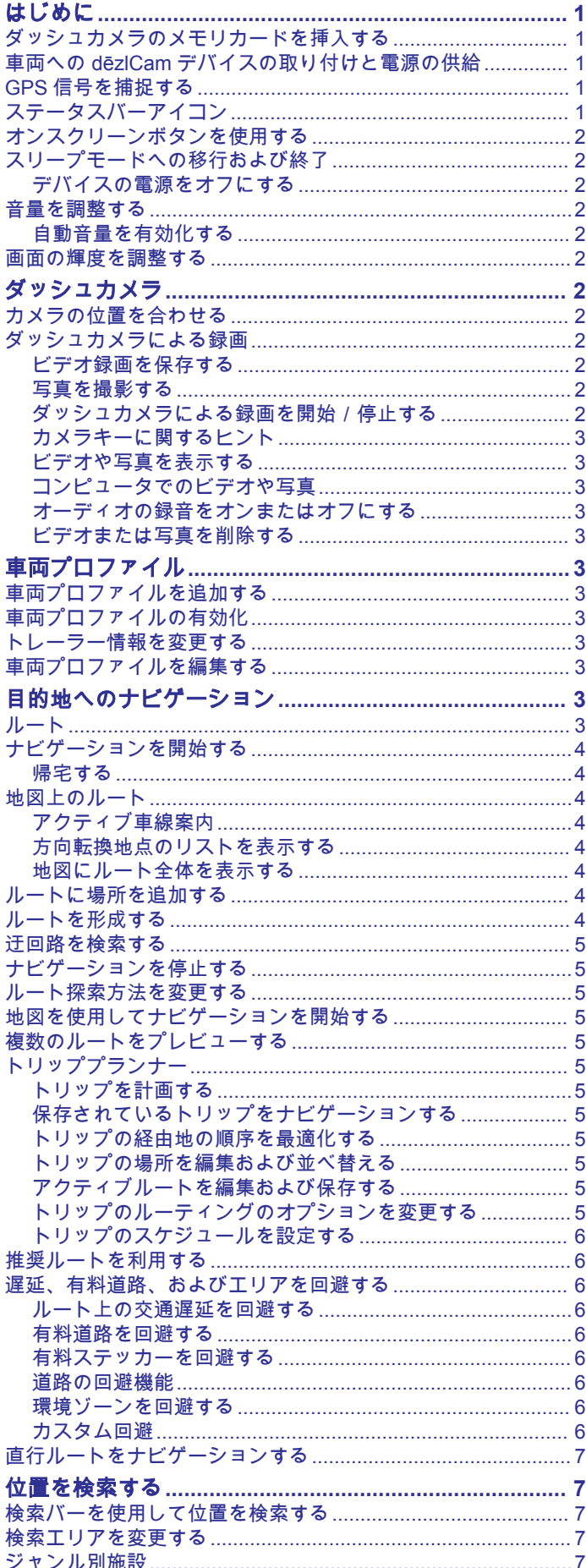

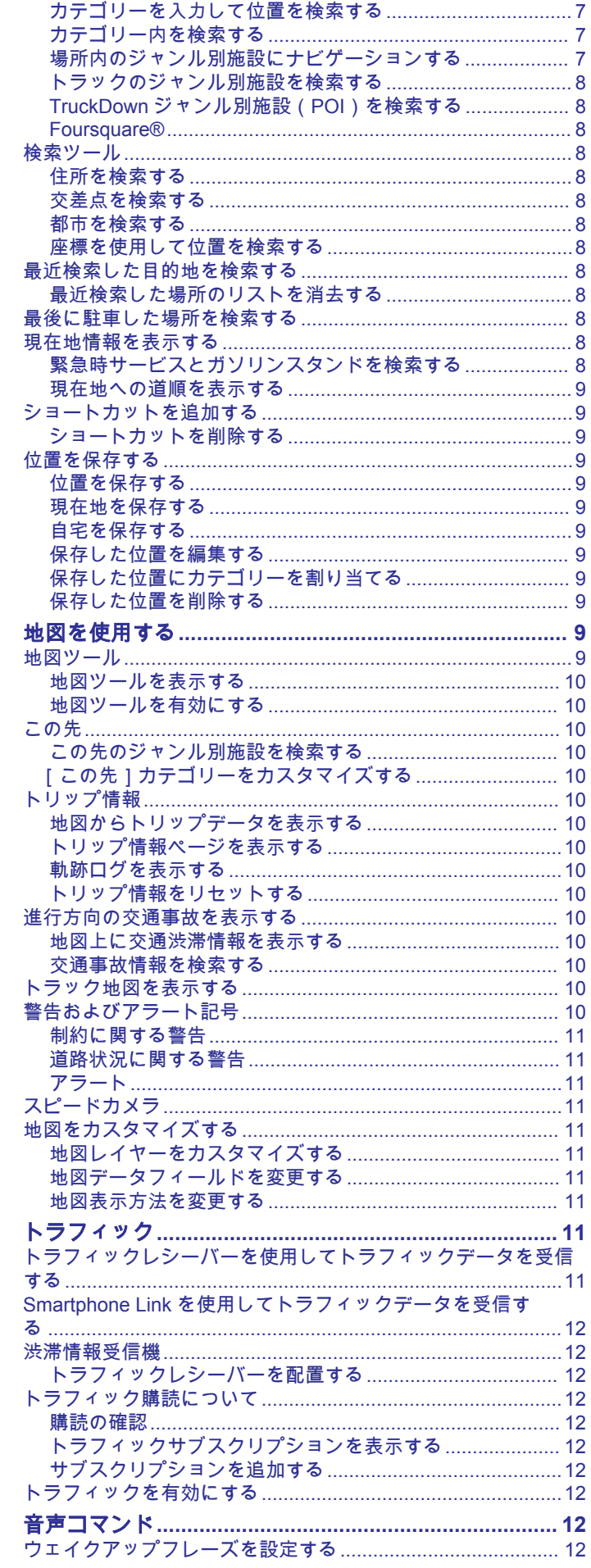

ī

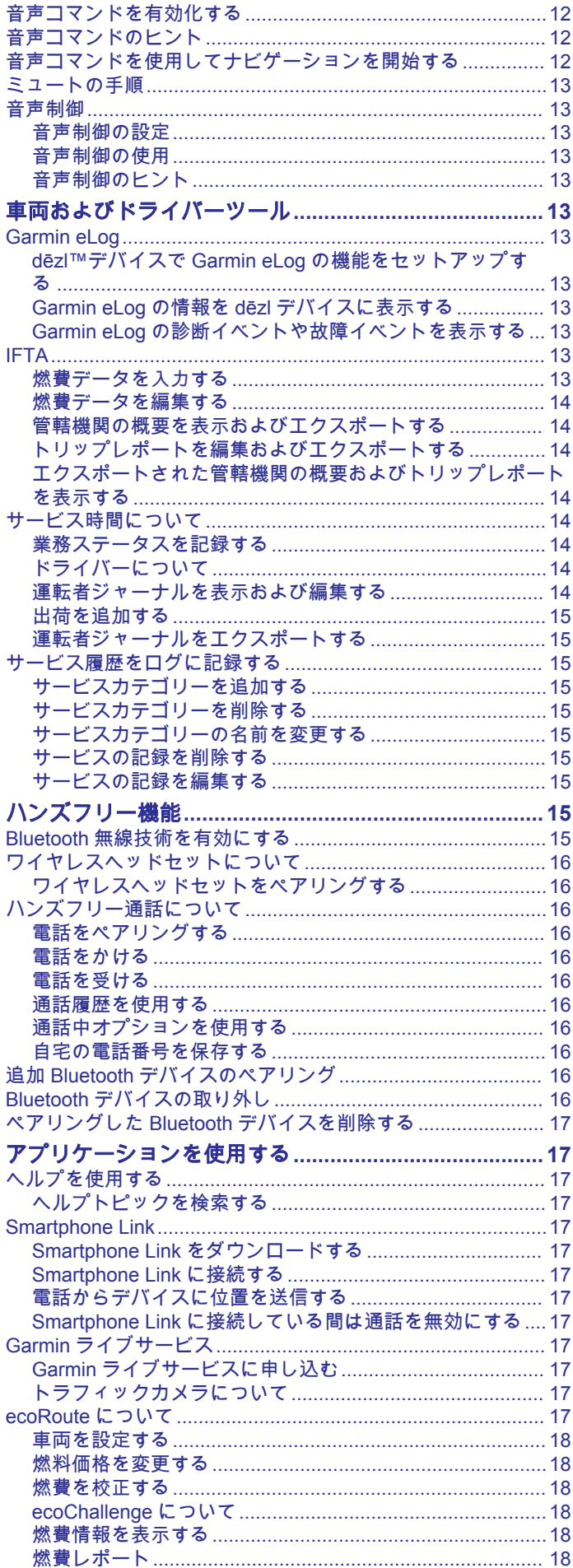

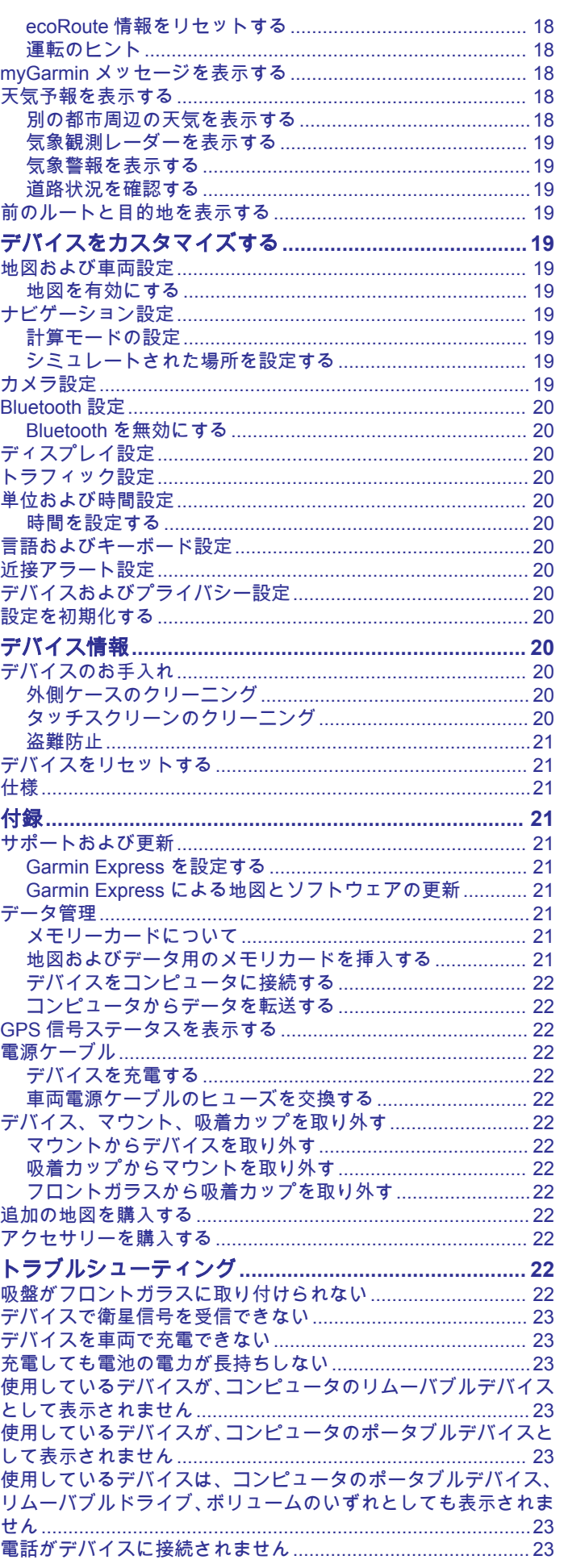

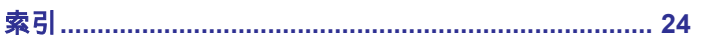

## はじめに

#### 警告

<span id="page-6-0"></span>製品に関する警告およびその他の重要な情報については、製品パ ッケージに同梱されている 『安全および製品に関する警告と注 意事項』ガイドを参照してください。

- メモリカードを挿入します (ダッシュカメラのメモリカード を挿入する, 1 ページ)。
- デバイスの地図とソフトウェアを更新します ([Garmin](#page-26-0) Express [による地図とソフトウェアの更新](#page-26-0), 21 ページ)。
- 車両にデバイスを取り付け、電源に接続します (車両への dēzlCam デバイスの取り付けと電源の供給, 1 ページ)。
- ダッシュカメラの位置を合わせます ([カメラの位置を合わせ](#page-7-0) る, 2 [ページ](#page-7-0))。
- GPS 信号を捕捉します (GPS 信号を捕捉する, 1 ページ)。
- 音量を調整し ([音量を調整する](#page-7-0), 2 ページ)、ディスプレイの 輝度を調整します ([画面の輝度を調整する](#page-7-0), 2 ページ)。
- トラックの車両プロファイルを設定します。
- 目的地までナビゲーションします ([ナビゲーションを開始す](#page-9-0) る, 4 [ページ](#page-9-0))。

## ダッシュカメラのメモリカードを挿入する

デバイスで内蔵のダッシュカメラからビデオを録画する前に、メ モリカードを挿入する必要があります。 カメラには、最大 64GB、速度レーティングクラス 4 以上の microSD™または microSDHC メモリカードが必要です。 付属のメモリカードを 使用するか、家電販売店から互換性のあるメモリカードを購入し て使用することができます。

- 1 カメラのメモリカードスロット ②に、メモリカード ①を挿入 します。
	- 注: 間違ったスロットにメモリカードを挿入すると、カメラ でビデオを録画できません。

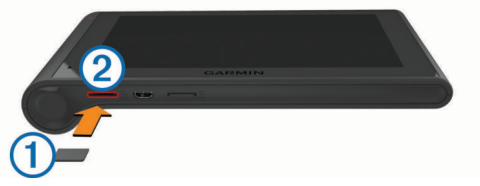

**2** カチッと音がするまで押し込んでください。

## 車両への **dēzlCam** デバイスの取り付けと電源 の供給

## 警告

この製品には、リチウムイオン電池が使用されています。 電池 を高温になる場所に放置すると、怪我や製品損傷の可能性がある ので、直射日光を避けた場所で装置を保管してください。

デバイスとマウントの両方に磁石が取り付けられています。 特 定の状況下で、磁石はペースメーカーやインシュリンポンプな ど、体内医療機器と干渉する可能性があります。 デバイスやマ ウントはこれらの医療機器に近づけないでください。

#### 注記

デバイスとマウントの両方に磁石が取り付けられています。 特 定の状況下で、磁石はラップトップコンピュータのハードドライ ブなど、一部の電子デバイスに損傷を与える可能性があります。 デバイスやマウントが電子デバイスの近くにある場合は、十分注 意してください。

デバイスをバッテリーで使用する前に、バッテリーを充電する必 要があります。

1 マウント①を吸盤②にはまるまで押し込みます。

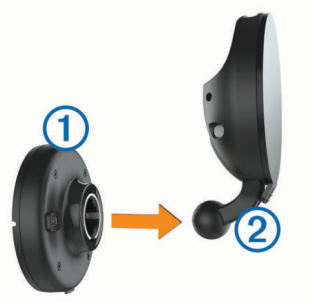

2 レバー③を開き、吸盤をフロントガラスに押し付けてレバー をフロントガラスの方向に戻します。 レバーはフロントガラスの上部に向いている必要がありま す。

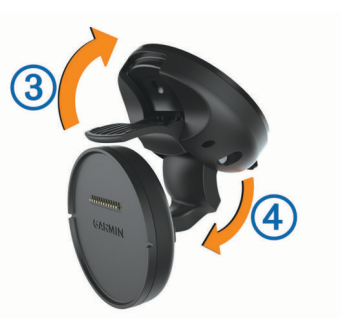

- 3 吸盤アーム40を展開します。
- **4** 必要に応じて、 Garmin®ロゴが右上になるようにマウントを 回転させます。
- 5 車両電源ケーブル5をマウントのポートに接続します。

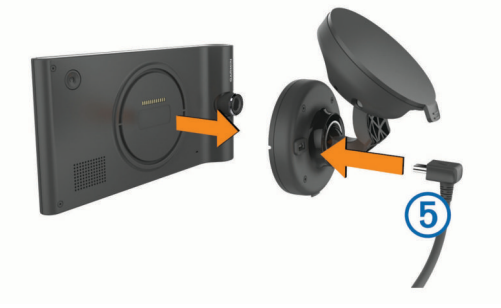

- **6** デバイスの後部をマウントに載せます。
- **7** 車両の電源ケーブルの反対側の端を、車両の電源コンセント に接続します。

## **GPS** 信号を捕捉する

デバイスでナビゲーションを実行するには、衛星を捕捉する必要 があります。ステータスバーの iiiii は衛星信号の強度を表して います。 衛星の捕捉には数分かかる場合があります。

- **1** デバイスの電源をオンにします。
- **2** デバイスが衛星の位置を受信するまで待ちます。
- **3** 必要に応じて、高層ビルや樹木から離れた、上空の開けた場 所に移動します。

## ステータスバーアイコン

ステータスバーはメインメニューの一番上に配置されていま す。 ステータスバーアイコンはデバイスの機能情報を表示しま<br>す。 アイコンを選択すると、設定変更や詳細情報の表示ができ アイコンを選択すると、設定変更や詳細情報の表示ができ ます。

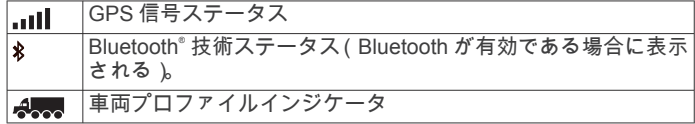

<span id="page-7-0"></span>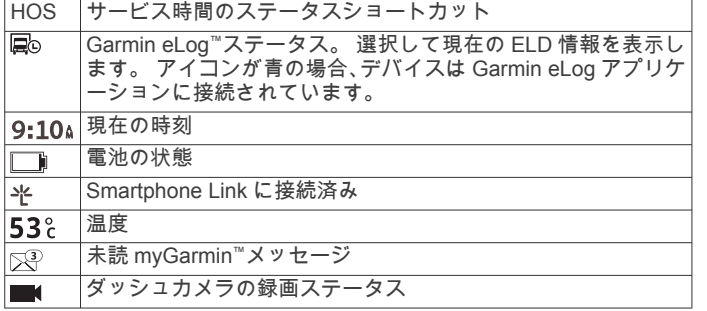

## オンスクリーンボタンを使用する

- を選択すると、前のメニュー画面に戻ります。
- → を押し続けるとすばやくメインメニューに戻ることがで きます。
- 4 または → を選択すると、選択項目がさらに表示されます。
- または を押し続けるとスクロール速度が速くなります。
- ̄を選択すると、現在の画面のオプションのメニューが表示 されます。

## スリープモードへの移行および終了

スリープモードを使用すると、デバイスを使用していないときに バッテリー消費を節約することができます。 スリープモードで はデバイスは少量の電力しか使用しません。スリープモードか ら瞬時に復帰させて使用できます。

ヒント: バッテリーを充電している間にデバイスをスリープモ ードにすることにより、デバイスの充電時間を短縮できます。

電源キー①を押したままにします。

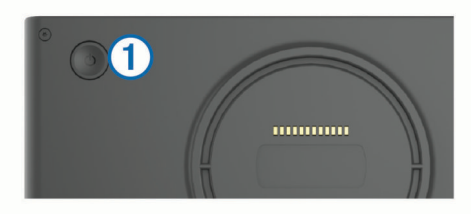

## デバイスの電源をオフにする

**1** 画面上にメッセージが表示されるまで電源キーを押し続けま す。

メッセージは 5 秒後に表示されます。 メッセージが表示さ れる前に電源キーを離すと、デバイスはスリープモードに移 行します。

**2** オフを選択します。

## 音量を調整する

**1** 音量を選択します。

- **2** 次の中からオプションを選択します。
	- スライダバーを使用して、音量を調整します。
	- デバイスをミュート (消音)にするには、 ※ を選択しま す。
	- 追加オプションを表示するには ∜ を選択します。

### 自動音量を有効化する

デバイスは、周囲のノイズレベルに基づいて、音量を自動的に上 げたり下げたりすることができます。

- **1** 音量 > を選択します。
- **2** 自動音量を選択します。

## 画面の輝度を調整する

**1** 設定 > 表示 > 輝度の順に選択します。

**2** スライダーバーを使用して、輝度を調整します。

## ダッシュカメラ

## カメラの位置を合わせる

#### 警告

運転中にカメラの位置合わせを行わないでください。

ダッシュカメラを取り付けたり配置を変更するたびに、その位置 合わせを行う必要があります。

- **1** 設定 > カメラ > > 整列の順に選択します。
- **2** デバイスを傾け、カメラを回転させてカメラの位置合わせを 行います。

十字線がまっすぐに向いて、水平線が画面の上下の中央にあ る必要があります。

## ダッシュカメラによる録画

### 法律上の制限

一部の法域では、本製品を使用して人物および車両の写真または ビデオを撮影して公開することは、プライバシー権の侵害とみな される可能性があります。 本製品をお使いの地域で適用される 法律およびプライバシー権を認識し、それに従う責任はお客様に あります。

注記

内蔵のダッシュカメラを使用してビデオを録画する前に、メモリ カードを挿入する必要があります ([ダッシュカメラのメモリカー](#page-6-0) [ドを挿入する](#page-6-0), 1 ページ)。

デフォルトでは、デバイスをオンにすると、すぐにビデオ録画が 始まります。 オフにするまでは、最も古い未保存のビデオが上 書きされて録画が続行されます。 録画中は、LED が赤く点灯し た状態になります。

デバイスをオフにするか、ビデオ録画を無効にするまで録画が続 行されます。

### ビデオ録画を保存する

デフォルトでは、デバイスはセンサを使用して可能性のある衝突 事故を検出し、検出対象となるイベントの前、イベントの最中、 イベントの後のビデオ映像を保存します。

ビデオはいつでも手動で保存することもできます。

1 録画中に、カメラキー1を選択します。

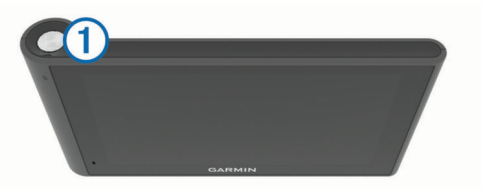

キーを選択する前、選択中、および選択した後の写真とビデ オ映像が保存されます。 ビデオ映像の保存中は、LED が赤色 で点滅します。

**2** 保存される録画時間を延ばすには、カメラキーをもう一度選 択します(オプション)。

メッセージにより、保存されるビデオ映像の量が示されます。 メモリカードの記録容量には限りがあります。 ビデオ録画を長 期保存するには、録画後にコンピュータやその他の外部記憶装置 に転送する必要があります ([コンピュータでのビデオや写真](#page-8-0), 3 [ページ](#page-8-0))。

### 写真を撮影する

このデバイスを使って写真を撮影することもできます。 デフォ ルトでは、写真とともに時刻と位置情報が保存されます。

77° リケーション シュカメラ > 向の順に選択します。 写真が撮影されてメモリカードに保存されます。

ダッシュカメラによる録画を開始/停止する **1** アプリケーション > ダッシュカメラの順に選択します。

- <span id="page-8-0"></span>**2** 次の中からオプションを選択します。
	- 録画を停止するには、■を選択します。
		- 録画が停止しているときは、LED が緑色に点灯した状態に なります。

ヒント: デフォルトでは、デバイスを次回オンにすると、 録画は自動的に開始されます。 このオプションはカメラ 設定で無効にすることができます ([カメラ設定](#page-24-0), 19 ペー [ジ](#page-24-0))。

• 録画を開始するには、●を選択します。 ダッシュカメラで録画しているときは、LED が赤色に点灯 した状態になります。

#### カメラキーに関するヒント

カメラキーを使用すると、いくつかのダッシュカメラ機能にすば やくアクセスできます。

- カメラキーを選択して、ビデオ録画を保存したり写真を撮影 できます。
- ビデオ録画の保存中に、カメラキーを選択して、保存される 録画時間を延長できます。
- ビデオの録画中に、カメラキーを数秒間保持して、録画を停 止できます。
- 録画の停止中に、カメラキーを選択して録画を開始できます。

#### ビデオや写真を表示する

注: ビデオや写真の再生中は、ビデオの録画が停止されます。

**1** アプリケーション > 再生メニュー > はいの順に選択します。

**2** ビデオまたは写真を選択します。

デバイスにビデオまたは写真が表示されます。 ビデオの再生 は自動的に始まります。ビデオまたは写真に位置情報が含ま れる場合は、地図にその位置が表示されます。

#### コンピュータでのビデオや写真

Garmin Dash Cam Player アプリケーションを使用すると、録画 されたビデオをコンピュータで表示、保存、および編集できま す。 また、ビデオに記録された時刻、日付、位置、速度の情報 を表示したりオーバーレイ表示することもできます。 詳細につ いては、[www.garmin.com/dashcamplayer](http://www.garmin.com/dashcamplayer) を参照してください。

#### オーディオの録音をオンまたはオフにする

このデバイスでは、ビデオの録画中に内蔵のマイクを使用してオ ーディオを録音できます。 オーディオの録音はいつでもオンま たはオフにすることができます。

設定 > カメラ > 音声録音設定を選択します。

#### ビデオまたは写真を削除する

- **1** アプリケーション > 再生メニュー > はいの順に選択します。
- **2** ビデオまたは写真を選択します。
- 3 **岗 > はい**を選択します。

## 車両プロファイル

#### 警告

車両のプロファイル特性を入力しても、すべての推奨ルートでそ の特性が考慮されるわけではありません。また、警告アイコンが 表示されない場合もあります。 このデバイスではこのような制 約や道路状況のすべてを把握できないため、地図データには限界 があります。 運転中は掲示されている道路標識と実際の道路状 況を常に優先してください。

ルート探索およびナビゲーションは、車両プロファイルに基づい て計算されます。 有効化された車両プロファイルは、ステータ スバーのアイコンで示されます。 デバイスのナビゲーション設 定と地図設定は、車両タイプごとに個別にカスタマイズできま す。

トラックの車両プロファイルを有効化するとき、デバイスは、寸 法、重量、および車両に関して入力したその他の特性に基づい

て、ルート内の制限区域や通行不能な区域を含めないようにしま す。

## 車両プロファイルを追加する

車両プロファイルは、 dēzlCam デバイスを使用する各トラック に追加する必要があります。

- **1 設定 > 車両プロファイル > <del>↓</del>を選択します。**
- **2** 次の中からオプションを選択します。
	- 常時接続された貨物領域があるストレートトラックを追 加するには、 ストレートトラックを選択します。
	- トラクターまたはトラクターとトレーラーの組み合わせ を追加するには、 トラクターを選択します。
- **3** 画面上の指示に従って、車両特性を入力します。

車両プロファイルを追加した後、プロファイルを編集して、車両 識別番号、トレーラー番号など追加の詳細情報を入力できます。

#### 車両プロファイルの有効化

車両プロファイルを有効化する前に、プロファイルを追加する必 要があります。

- **1** 設定 > 車両プロファイルを選択します。
- **2** 車両プロファイルを選択します。 測定値や重量とともに車両プロファイル情報が表示されま す。
- **3** 選択を選択します。

#### トレーラー情報を変更する

トレーラー情報を変更する前に、トラクターの車両プロファイル を入力する必要があります。

トラクターでトレーラーを変更すると、トラクター情報を変更せ ずに車両プロファイルのトレーラー情報を変更できます。 頻繁 に使用するトレーラーをすばやく切り替えられます。

- **1** 設定 > 車両プロファイルの順に選択します。
- **2** トレーラーと使用するトラクターの車両プロファイルを選択 します。
- **3** を選択します。
- **4** 次の中からオプションを選択します。
	- 最近のトレーラー構成を使用するには、リストからトレー ラー構成を選択します。
	- 新しいトレーラー構成を入力するには、新しい構成を選択 し、トレーラー情報を入力します。

## 車両プロファイルを編集する

車両プロファイルを編集して、トラック情報を変更、または新し い車両プロファイルに、車両識別番号、トレーラー番号、または オドメーターの測定値などの詳細情報を追加することができま す。 車両プロファイルの名前を変更したり削除したりすること もできます。

**1** 設定 > 車両プロファイルを選択します。

- **2** 編集する車両プロファイルを選択します。
- **3** 次の中からオプションを選択します。
	- 車両プロファイル情報を編集するには、1を選択し、編集 するフィールドを選択します。
	- 車両プロファイルの名前を変更するには、 ヽゝプロファイル名 の変更を選択します。
	- 車両プロファイルを削除するには、 ん>削除を選択しま す。

## 目的地へのナビゲーション

### ルート

ルートとは、現在地から目的地までの経路です。 ルートには、 目的地までの途中に複数の場所、または経由地を含めることがで <span id="page-9-0"></span>きます (ルートに場所を追加する, 4 ページ)。 デバイスは、ル ート計算モード ([ルート探索方法を変更する](#page-10-0), 5 ページ)および 回避 ([遅延、有料道路、およびエリアを回避する](#page-11-0), 6 ページ)な どのナビゲーション設定で選択した環境設定に基づいて、目的地 までのルートを計算します。 デバイスは、アクティブな車両プ ロファイルに適していない道路も回避します。

## ナビゲーションを開始する

- **1** 目的地検索を選択します。
- **2** 検索の入力を選択して検索語を入力し、 を選択します ([検](#page-12-0) [索バーを使用して位置を検索する](#page-12-0), 7 ページ)。 ヒント: カテゴリー、検索ツール、またはその他の方法でも

場所を検索できます ([位置を検索する](#page-12-0), 7 ページ)。

- **3** 位置を選択します。
- **4** 出発を選択します。

デバイスは場所までのルートを計算し、音声案内と地図上の情報 によりルートを案内します (地図上のルート, 4 ページ)。 追加の場所で停止する必要がある場合、ルートに場所を追加でき ます (ルートに場所を追加する, 4 ページ)。 ルートを形成し てコースを調整することもできます (ルートを形成する, 4 ペ ージ)。

#### 帰宅する

目的地検索 > 自宅への順に選択します。

#### 自宅の場所に関する情報を編集する

- **1** 目的地検索 > 保存済み > 自宅の順に選択します。
- 2 **6**を選択します。
- **3** > 編集の順に選択します。
- **4** 変更内容を入力します。
- **5** OKを選択します。

## 地図上のルート

#### 注記

制限速度機能は情報提供を行っているだけであり、すべての速度 制限標識を守り、安全な運転の判断を行う責任はいかなる場合で も運転者にあります。 Garmin は、適用されるすべての交通法規 および標識に違反したことにより受ける罰金または出頭命令に ついては一切責任を負いません。

走行中、デバイスは、音声と地図上の情報で、目的地までのルー トを案内します。

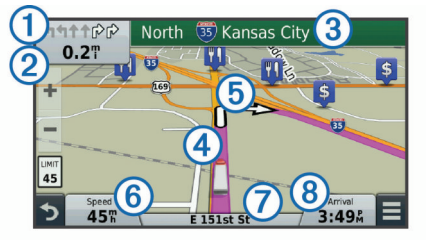

方向転換地点や出口、またはその他のアクションに関する指示 は、地図の一番上に表示されます。記号 イは、アクションのタ イプおよび走行車線を示します(利用可能な場合)。 デバイス は、次のアクションまでの距離、バおよびそのアクションと関連付 けられているストリートまたは出口の名前でを表示します。

色付きの線、「は、地図上にルートのコースを強調表示します。 地図上の矢印 パは、次の方向転換地点を示します。 目的地に近 づくと、チェッカーフラッグで目的地が示されます。

車両速度 バ、走行中の道路 バ、および推定到着時刻 バが地図の-番下に表示されます。 到着時刻データフィールドをカスタマイ ズして、その他の情報を表示できます ([地図データフィールドを](#page-16-0) [変更する](#page-16-0), 11 ページ)。

速度制限を表示するデータフィールドは、主要な道路を走行する 際に表示されることがあります。 この機能を利用できない地域 もあります。

### アクティブ車線案内

ルートをナビゲーションしているときに転換地点に近づくと、道 路の詳細なシミュレーションがある場合は地図の横に表示され ます。 色付きの線①は方向転換に適した車線を示します。

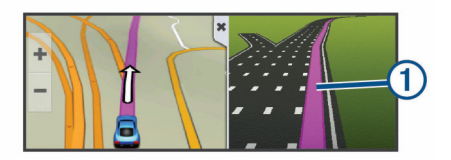

### 方向転換地点のリストを表示する

ルートをナビゲーション中に、ルート全体のすべての方向転換地 点と分岐点、および方向転換地点間の距離を表示できます。

- **1** ルートのナビゲーションの実行中に、地図上部のテキストバ ーを選択します。
- **2** 方向転換地点を選択します。 方向転換地点の詳細が表示されます。 利用可能な場合は、主 要な分岐点を画像で表示できます。

#### 地図にルート全体を表示する

- **1** ルートのナビゲーション中に、地図上の任意の場所を選択し ます。
- 2 **ごを選択します。**

## ルートに場所を追加する

ルートに場所を追加する前に、ナビゲーションを実行している必 要があります (ナビゲーションを開始する, 4 ページ)。

目的地に向かう途中に別の場所までナビゲーションすることが できます。 たとえば、ルートの次の経由地としてガソリンスタ ンドを追加できます。 ルートの最後にも場所を追加できます。

ヒント: 複数の場所またはスケジュールされた経由地がある複 雑なルートを作成するには、トリッププランナーを使用して、ル ートの計画、編集、および保存ができます ([トリップを計画する](#page-10-0), 5 [ページ](#page-10-0))。

- **1** 地図から、 > 目的地検索を選択します。
- **2** 位置を検索します ([位置を検索する](#page-12-0), 7 ページ)。
- **3** 位置を選択します。
- **4** 出発を選択します。
- **5** 次の中からオプションを選択します。
	- ルートの次の経由地として場所を追加するには、次の経由 地を追加を選択します。
	- ルートの最後に場所を追加するには、最後の経由地を追加 を選択します。
	- 場所を追加して、ルートでの場所の順序を調整するには、 アクティブルートに追加を選択します。

デバイスは、追加された場所を含めるためにルートを再計算し、 順番に場所までのルートを案内します。

## ルートを形成する

ルートを形成する前に、ルートを開始する必要があります (ナビ ゲーションを開始する, 4 ページ)。

手動でルートを形成してコースを変更できます。 これにより、 ルートに経由地や目的地を追加せずに、特定の道路を使用するよ うにルートの方向を選択することや特定の地域を通過すること ができます。

- **1** 地図上の任意の場所を選択します。
- 2 **A** を選択します。
	- デバイスがルートシェイピングモードになります。
- **3** 地図上で位置を選択します。 ヒント: +を選択して、地図上でズームインし、より正確な 場所を選択することもできます。 デバイスは、選択された場所を通過するようにルートを再計 算します。
- <span id="page-10-0"></span>**4** 必要に応じて、オプションを選択します。
	- ルートにさらにシェイピングポイントを追加するには、地 図上で追加の場所を選択します。
	- シェイピングポイントを削除するには、nmを選択します。
- **5** ルートの形成が完了したら、 出発を選択します。

## 迂回路を検索する

迂回できるようにするには、ルートをナビゲーションし、[地図 ツール |メニューにルートの変更ツールを追加する必要がありま す ([地図ツールを有効にする](#page-15-0), 10 ページ)。

ルート上の指定した距離の迂回路または特定の道路周辺の迂回 路を検索できます。 これは、工事ゾーン、道路閉鎖、または走 行が難しい道路条件が発生したときに役立ちます。

- 1 地図で **==> ルートの変更**を選択します。
- **2** 次の中からオプションを選択します。
	- 距離を指定して迂回するには、 距離で迂回を選択します。
	- ルート上の特定の道路を迂回するには、道路別迂回路を選 択します。

## ナビゲーションを停止する

地図で、 > 停止を選択します。

## ルート探索方法を変更する

- **1** 設定 > ナビゲーション > 計算モードの順に選択します。
- **2** 次の中からオプションを選択します。
	- 時間優先を選択すると、一番早く目的地に到達できるルー トを計算しますが、走行距離は長くなることがあります。
	- 直行を選択すると、道路状況にかかわらず、ポイント間の ルートを計算します。
	- 燃料優先を選択すると、燃費効率の良いルートを計算しま す。

注:この機能は車両プロファイルを使用しているときにの み利用できます。

距離優先を選択すると、走行距離が短くなるようにルート を計算しますが、走行時間は長くなることがあります。

## 地図を使用してナビゲーションを開始する

地図から場所を選択してナビゲーションを開始できます。

- **1** 地図表示を選択します。
- **2** 地図をドラッグおよび拡大/縮小して、検索する範囲を表示 します。
- 3 必要な場合は、Q を選択して、表示されたジャンル別施設を カテゴリー別にフィルタリングします。 地図上に位置マーカー(ロまたは青いドット)が表示されま す。
- **4** 次の中からオプションを選択します。
	- 位置マーカーを選択します。
	- ストリート、交差点、または住所位置などのポイントを選 択します。
- **5** 出発を選択します。

## 複数のルートをプレビューする

- **1** 位置を検索します[\(カテゴリーを入力して位置を検索する](#page-12-0), 7 [ページ](#page-12-0))。
- **2** 検索結果から、位置を選択します。
- **3** ルートを選択します。
- **4** ルートを選択します。

## トリッププランナー

トリッププランナーを使用し、トリップを作成して保存し、あと で操作することができます。 配達ルート、休暇、またはドライ ブの計画に便利です。 保存したトリップを編集して、場所の並

べ替え、経由地の順序の最適化、スケジュール情報の追加、およ びシェイピングポイントの追加など、さらにカスタマイズできま す。

トリッププランナーを使用して、アクティブルートを編集し保存 することもできます。

#### トリップを計画する

1 回のトリップに多数の場所を含めることができ、少なくとも始 点と目的地は含める必要があります。 出発地は、トリップの開 始を計画している場所です。 トリップのナビゲーションを別の 場所から開始する場合、デバイスで最初に出発地に向かうオプシ ョンを選択できます。 目的地は、トリップの最後の場所です。 往復する場合は、出発地と目的地を同じにすることができます。 出発地と目的地の間に追加の場所、または経由地を、含めること もできます。

- 1 77° リケーション > トリッププランナ > **三** > トリップの作成の順に 選択します。
- **2** 出発地の選択を選択します。
- **3** 始点を選択し、 選択を選択します。
- **4** 目的地の選択を選択します。
- **5** 目的地に場所を選択し、 選択を選択します。
- **6** 必要な場合は、 場所の追加を選択して、さらに場所を追加し ます。
- **7** 必要な場所をすべて追加したら、 次へ > 保存を選択します。
- **8** 名前を入力し、 OKを選択します。

#### 保存されているトリップをナビゲーションする

- **1** アプリケーション > トリッププランナの順に選択します。
- **2** 保存されているトリップを選択します。
- **3** 出発を選択します。
- **4** 次の目的地を選択して、 開始を選択します。

#### トリップの経由地の順序を最適化する

デバイスは、トリップの場所の順序を自動的に最適化して、距離 が短く、効率的なルートを作成します。 順序を変更しても始点 と目的地は変更されません。

トリップを編集するときは、 <del>三</del> > **順序の最適化**を選択しま す。

#### トリップの場所を編集および並べ替える

- **1** アプリケーション > トリッププランナの順に選択します。
- **2** 保存されているトリップを選択します。
- **3** 位置を選択します。
- **4** 次の中からオプションを選択します。
	- 場所を上下に移動するには、♪を選択し、場所をトリップ の新しい位置にドラッグします。
	- 選択した場所の後に新しい場所を追加するには、 を選択 します。
	- 場所を削除するには、図を選択します。

#### アクティブルートを編集および保存する

ルートがアクティブな場合、トリッププランナーを使用し、トリ ップとしてルートを編集および保存できます。

- 1 77° リケーション > レリッププランナ > マイアクティブルトの順に選択しま す。
- **2** いずれかのトリッププランナー機能を使用して、ルートを編 集します。

ルートは変更を加えるごとに再計算されます。

**3** トリップとしてルートを保存するには、 保存を選択します。 ナビゲーションは後で再開できます(オプション)。

#### トリップのルーティングのオプションを変更する

ルーティングのオプションを変更して、トリップのルートを計算 する方法を変更できます。

**1** アプリケーション > トリッププランナの順に選択します。

- <span id="page-11-0"></span>**2** 保存されているトリップを選択します。
- **3** オプションを選択します(複数可)。
	- トリップの車両プロファイルを変更するには、車両プロフ ァイルアイコンを選択します。
	- トリップにシェイピングポイントを追加するには、 トリップの設定 > ルートを形成するを選択し、画面に表示 される指示に従います ([ルートを形成する](#page-9-0), 4 ページ)。
	- トリップの計算モードを変更するには、 ニ>トリップの 設定 > ルート探索方法を選択します ([ルート探索方法を変](#page-10-0) [更する](#page-10-0), 5 ページ)。

#### トリップのスケジュールを設定する

トリップ内の各場所に、希望到着時刻や各場所での乗り継ぎ時間 など、スケジュール情報を追加できます。 これにより、トリッ プで時間どおりに場所に到着できるように出発を計画できます。

- **1** アプリケーション > トリッププランナの順に選択します。
- **2** トリップを選択します。
- **3** > トリップの設定 > スケジュールの編集を選択します。
- **4** 場所を選択し、画面に表示される指示に従い、スケジュール 情報を入力します。

ヒント: トリップで複数の場所をスケジュールする必要があ る場合、トリップの開始から終了に向けて進めます。

- **5** ステップ 4 を繰り返して、追加の場所にスケジュール情報を 入力します。
- **6** 完了したら、 保存を選択します。

トリップをナビゲーションするとき、スケジュールされた時刻ま でに経由地や目的地に到着するには、始点の下に表示されている 時刻までに出発する必要があります。 スケジュールは予定時刻 に過ぎません。 渋滞状況、工事中、およびその他の遅延が実際 の到着時刻に影響する可能性があります。

## 推奨ルートを利用する

この機能を使用する前に、1 つ以上の位置を保存して、走行履歴 機能を有効にする必要があります ([デバイスおよびプライバシー](#page-25-0) 設定, 20 [ページ](#page-25-0))。

myTrends™ 機能を使用すると、走行履歴、特定の曜日や時刻に 基づいてデバイスが目的地を予測します。 保存した位置まで数 回走行すると、地図上のナビゲーションバーに予定移動時間およ びトラフィック情報と共にその位置が表示されます。

位置までのルート候補を表示するには、ナビゲーションバー を選択します。

## 遅延、有料道路、およびエリアを回避する

#### ルート上の交通遅延を回避する

交通の遅延を回避する前に、トラフィック情報を受信している必 要があります ([トラフィックレシーバーを使用してトラフィック](#page-16-0) [データを受信する](#page-16-0), 11 ページ)。

デフォルトでは、デバイスは自動的にルートを最適化して交通遅 延を回避します。 [トラフィック設定]でこのオプションを無 効にしている場合 ([トラフィック設定](#page-25-0), 20 ページ)、手動で交通 遅延を表示し、回避できます。

- 1 ナビゲーションの実行中に、 ニ> トラフィックを選択しま す。
- **2** 代替ルートを選択します(利用可能な場合)。
- **3** 出発を選択します。

#### 有料道路を回避する

デバイスは、有料道路、有料橋などの有料区域、または渋滞区域 の通過を回避できます。 他に妥当なルートがない場合は、ルー トに有料区域が含まれる場合があります。

- **1** 設定 > ナビゲーションの順に選択します。
- **2** 次の中からオプションを選択します。

注: メニューは、地域とデバイス上の地図データにより変化 します。

- 有料道路を選択します。
- 通行料金 > 有料道路を選択します。
- **3** 次の中からオプションを選択します。
	- 有料区域を通過する前に毎回確認するには、常に確認する を選択します。
	- 有料道路を常に回避するには、 回避を選択します。
	- 有料道路を常に許可するには、 許可を選択します。
- **4** 保存を選択します。

#### 有料ステッカーを回避する

注: この機能を利用できない地域もあります。

国によっては、デバイスの地図データに詳細な有料ステッカー情 報が含まれる場合があります。 国ごとに有料ステッカーを回避 または許可できます。

- **1** 設定 > ナビゲーション > 通行料金 > 料金ステッカーを選択 します。
- **2** 国を選択します。
- **3** 次の中からオプションを選択します。
	- 有料区域を通過する前に毎回確認するには、常に確認する を選択します。
	- 有料道路を常に回避するには、 回避を選択します。
	- 有料道路を常に許可するには、 許可を選択します。
- **4** 保存を選択します。

#### 道路の回避機能

- **1** 設定 > ナビゲーション > 回避の順に選択します。
- **2** ルート上で回避したい道路の種類を選択し、 保存を選択しま す。

#### 環境ゾーンを回避する

デバイスは、お使いの車両に適用される可能性がある環境または 排出制限のある地域を回避できます。 このオプションは、アク ティブな車両プロファイルにある車両タイプに適用されます。

- **1** 設定 > ナビゲーション > 環境ゾーンの順に選択します。
- **2** 次の中からオプションを選択します。
	- 環境ゾーンを通過する前に毎回確認するには、常に確認す るを選択します。
	- 環境ゾーンを常に回避するには、 回避を選択します。
	- 環境ゾーンを常に許可するには、 許可を選択します。
- **3** 保存を選択します。

#### カスタム回避

#### 道路を回避する

- **1** 設定 > ナビゲーション > カスタム回避の順に選択します。
- **2** 回避道路の追加を選択します。
- **3** 回避する道路区域の始点を選択し、 次へを選択します。
- **4** 道路区域の終点を選択し、 次へを選択します。
- **5** OKを選択します。

#### エリアを回避する

- **1** 設定 > ナビゲーション > カスタム回避の順に選択します。
- **2** 必要に応じて、 回避の追加を選択します。
- **3** 回避エリアの追加を選択します。
- **4** 回避するエリアの左上隅を選択し、 次へを選択します。
- **5** 回避するエリアの右下隅を選択し、 次へを選択します。 選択されたエリアが地図上に影付きで表示されます。
- **6** OKを選択します。

#### カスタム回避を無効にする

カスタム回避を削除せずに無効にします。

- **1** 設定 > ナビゲーション > カスタム回避の順に選択します。
- **2** 回避を選択します。

#### <span id="page-12-0"></span>3 => 無効にするの順に選択します。

#### カスタム回避を削除する

- **1** 設定 > ナビゲーション > カスタム回避の順に選択します。
- **2** 次の中からオプションを選択します。
	- すべてのカスタム回避を削除するには、図を選択します。
	- カスタム回避を 1 件削除するには、削除したいカスタム回 避を選択し、 ■> 削除の順に選択します。

## 直行ルートをナビゲーションする

ナビゲーションの指示に従わなかった場合は、直行モードを使用 できます。

- **1** 設定 > ナビゲーションの順に選択します。
- **2** 計算モード > 直行 > 保存の順に選択します。

次のルートは、目的地への直線ルートとして計算されます。

## 位置を検索する

デバイスにロードされた地図には、レストランやホテル、自動車 関連などの場所や詳細なストリート情報が含まれています。 目 的地検索 メニューは、参照、検索、情報の保存のために利用で きる複数の方法により、目的地の検索に役立ちます。

- すべての場所情報をすばやく検索するには、検索語を入力し ます (検索バーを使用して位置を検索する, 7 ページ)。
- カテゴリーごとにロード済みのジャンル別施設を参照または 検索します (ジャンル別施設, 7 ページ)。
- 詳細な TruckDown®ディレクトリ情報を含むトラックストッ 。<br>プおよびサービスを検索します(利用可能な場合 )。
- Foursquare のジャンル別施設を検索し、チェックインします (Foursquare [のジャンル別施設を検索する](#page-13-0), 8 ページ)。
- 検索ツールを使用して、住所、交差点、または地理座標など 特定の場所を検索します ([検索ツール](#page-13-0), 8 ページ)。
- 別の都市または地域の周辺を検索します (検索エリアを変更 する, 7 ページ)。
- お気に入りの場所を保存して後からすばやく検索できます ([位置を保存する](#page-14-0), 9 ページ)。
- 最近検索した場所に戻ります ([最近検索した目的地を検索す](#page-13-0) る, 8 [ページ](#page-13-0))。

## 検索バーを使用して位置を検索する

検索バーでは、カテゴリー、ブランド名、住所、または都市名を 入力して位置を検索します。

- **1** 目的地検索を選択します。
- **2** 検索バーで 検索の入力を選択します。
- **3** 検索語の全体または一部を入力します。
- 検索語の候補が検索バーの下に表示されます。
- **4** 次の中からオプションを選択します。
	- 業種名を検索するには、「映画館」などのカテゴリー名を 入力します。
	- 店名を検索するには、名前の一部またはすべてを入力しま す。
	- 現在地の住所を検索するには、番地またはストリート名を 入力します。
	- 別の都市の住所を検索するには、州名、都市名、ストリー ト名および番地を入力します。
	- 都市を検索するには、州名および都市名を入力します。
	- 座標を検索するには、緯度/経度を入力します。
- **5** 次の中からオプションを選択します。
	- 検索語の候補を使用して検索するには、検索語を選択しま す。
	- 入力したテキストを使用して検索するには、Qを選択しま す。

**6** 必要に応じて、位置を選択します。

## 検索エリアを変更する

- **1** メインメニューで 目的地検索を選択します。
- **2** 周辺の検索:を選択します。
- **3** オプションを選択します。

## ジャンル別施設

ジャンル別施設は、有用と思われるまたは興味深い場所です。 ジャンル別施設は、カテゴリー別に分類されガソリンスタンド、 レストラン、ホテル、娯楽施設などよく知られた移動先を含める ことができます。

#### カテゴリーを入力して位置を検索する

- **1** 目的地検索を選択します。
- **2** カテゴリーを選択するか、または カテゴリーを選択します。
- **3** 必要に応じて、サブカテゴリーを選択します。
- **4** 位置を選択します。

#### カテゴリー内を検索する

ジャンル別施設の検索後、ある特定のカテゴリーに、最後に選択 した目的地からさかのぼって 4 か所を含むクイックサーチリス トが表示される場合があります。

- **1** 目的地検索を選択します。
- **2** カテゴリーを選択するか、または カテゴリーを選択します。
- **3** カテゴリーを選択します。
- **4** 該当する場合は、クイックサーチリストから目的地を選択し ます。

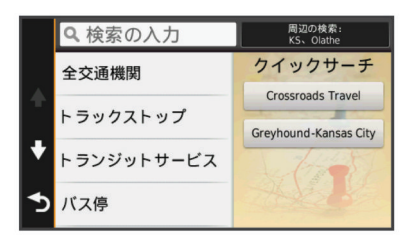

**5** 必要に応じて、適切な目的地を選択します。

#### 場所内のジャンル別施設にナビゲーションする

ショッピングモール内のストアまたは空港の特定のターミナル など、大規模な場所の中にあるジャンル別施設(POI)へのルー トを作成できます。

- **1** 目的地検索 > 検索の入力を選択します。
- **2** 次の中からオプションを選択します。
	- 場所を検索するには、場所の名前または住所を入力し、 を選択して、手順 3 に進みます。
	- POI を検索するには、POI の名前を入力し、Qを選択して、 手順 5 に進みます。
- **3** 場所を選択します。

場所の下にレストラン、レンタカー、またはターミナルなど、 カテゴリーのリストが表示されます。

- **4** カテゴリーを選択します。
- **5** POI を選択し、 出発を選択します。

デバイスは、POI の周辺の駐車場または場所までのルートを作成 します。 目的地に到着すると、推奨の駐車場がチェッカーフラ ッグで示されます。 ラベルの付いたポイントは、場所内にある POI の位置を示します。

#### 場所の探索

各場所内にあるすべてのジャンル別施設のリストを表示できま す。

- **1** 場所を選択します。
- 2 **+ ●** > この場所を詳細に調査するを選択します。

## <span id="page-13-0"></span>トラックのジャンル別施設を検索する

デバイスにロードされた詳細地図には、トラックストップ、サー ビスエリア、計量場所など、トラックのジャンル別施設が含まれ ています。

目的地検索 > カテゴリー > トラッキングの順に選択します。

**TruckDown** ジャンル別施設(**POI**)を検索する TruckDown ディレクトリでは、トラック修理場、タイヤ販売業 者など、トラック関連企業が一覧表示されます。

TruckDown ディレクトリを利用できない地域もあります。

**1** 次の中からオプションを選択します。

- トラックと互換性があるジャンル別施設を検索するには、 **Truck Locations** を選択します。
- **Truck Services** を選択して、トラック向けのサービスの場 所を検索します。
- **2** カテゴリーを選択します。
- **3** 必要な場合は、 施設とブランドでフィルタリングを選択し、 1つ以上の施設を選択して、保存を選択します。

注: このオプションは、トラックストップにのみ利用できま す。

**4** 目的地を選択します。

#### **Foursquare®**

Foursquare は、場所に基づくソーシャルネットワークです。 お 使いのデバイスにはロード済みの Foursquare のジャンル別施 設があり、場所検索の結果に Foursquare ロゴで示されます。

追加機能については、互換性のあるスマートフォンで Smartphone Link を使用して、 Foursquare アカウントに接続で きます。 Smartphone Link を使用して Foursquare アカウント に接続しているときは、 Foursquare の場所の詳細の表示、場所 へのチェックイン、およびオンライン Foursquare データベース でジャンル別施設の検索が可能です。

#### *Foursquare* のジャンル別施設を検索する

デバイスにロードした Foursquare のジャンル別施設を検索で きます。 Smartphone Link を使用して Foursquare アカウント に接続しているとき、検索では、オンライン Foursquare データ ベースから最新の結果が得られ、 Foursquare ユーザーアカウン トからはカスタマイズされた結果が得られます。

目的地検索 > カテゴリー > **Foursquare®**の順に選択します。

#### *Foursquare* アカウントに接続する

- **1** デバイスを Smartphone Link に接続します [\(Smartphone Link](#page-22-0) [に接続する](#page-22-0), 17 ページ)。
- **2** スマートフォンで、Smartphone Link アプリを開きます。
- **3** Smartphone Link アプリ設定を開き、**Foursquare®** > ログイ ンを選択します。
- **4** Foursquare ログイン情報を入力します。

#### *Foursquare* の場所の詳細を表示する

Foursquare の場所の詳細を表示する前に、Smartphone Link が 実行されているサポートされている電話に接続して、 Foursquare アカウントにログインする必要があります。 ユーザー評価、レストランの価格設定情報、営業時間など、 Foursquare の場所に関する詳細情報を表示できます。

- **1** 場所についての検索の結果から Foursquare のジャンル別施 設を選択します。
- 2 **6**を選択します。

#### *Foursquare* によるチェックイン

Foursquare でチェックインする前に、Smartphone Link が実行 されているサポートされている電話に接続して、 Foursquare ア カウントにログインする必要があります。

- **1** アプリケーション > **Foursquare®** > チェックインを選択します。
- **2** ジャンル別施設を選択します。
- 3 **6** > チェックインを選択します。

## 検索ツール

検索ツールでは、画面に表示される指示に従って、特定の位置を 検索できます。

#### 住所を検索する

注: デバイスにロードした地図データによっては、手順が異な る場合があります。

- **1** 目的地検索を選択します。
- **2** 必要に応じて、 周辺の検索:を選択し検索範囲を変更します ([検索エリアを変更する](#page-12-0), 7 ページ)。
- **3** アドレスを選択します。
- **4** 画面に表示される指示に従い、住所情報を入力します。
- **5** 番地等を選択します。

#### 交差点を検索する

2 本のストリート、幹線道路、またはその他の道路の間にある交 差点またはジャンクションを検索できます。

- **1** 目的地検索 > カテゴリー > 交差点の順に選択します。
- **2** 画面に表示される指示に従い、ストリート情報を入力します。
- **3** 交差点を選択します。

#### 都市を検索する

**1** 目的地検索 > カテゴリー > 都市の順に選択します。

- **2** 次の中からオプションを選択します。
	- 周辺都市のリストから都市を選択します。
	- 別の場所の周辺を検索するには、 周辺の検索: ([検索エリ](#page-12-0) [アを変更する](#page-12-0), 7 ページ)を選択します。
	- 名前で都市を検索するには、検索の入力を選択し、都市名 を入力して、 を選択します。

#### 座標を使用して位置を検索する

緯度/経度を指定して、位置を検索できます。 これはジオキャ ッシュを行う場合に役立ちます。

- **1** 目的地検索 > カテゴリー > 座標の順に選択します。
- 2 必要に応じて、<br />
を選択し、座標形式やデータを変更します。
- **3** 緯度/経度を入力します。
- **4** 地図に表示を選択します。

## 最近検索した目的地を検索する

デバイスには過去に検索した目的地のうち、最新の 50 件が保存 されています。

- **1** 目的地検索 > 最近の項目の順に選択します。
- **2** 位置を選択します。

### 最近検索した場所のリストを消去する

目的地検索 > 最近の項目 > 全 > 消去 > はいの順に選択しま す。

### 最後に駐車した場所を検索する

デバイスがオンの状態でデバイスを車両電源から取り外すと、現 在地が駐車場所として保存されます。

77° リケーション 最後の場所の順に選択します。

### 現在地情報を表示する

[現在地の確認]ページを使用して、現在地に関する情報を表示 できます。 この機能は、緊急時に 110 番や 119 番で自分のいる 場所を知らせる場合に便利です。

地図で、車両を選択します。

#### 緊急時サービスとガソリンスタンドを検索する

[現在地の確認]ページを使用して、直近の病院、警察署、およ びガソリンスタンドを検索できます。

- **1** 地図で、車両を選択します。
- 2 病院、警察署、または ガソリンスタント を選択します。

<span id="page-14-0"></span>注: トラックの車両プロファイルがアクティブなとき、ガソ リンスタンドの代わりにトラックストップのオプションが表 示されます。

選択したサービスの場所のリストが表示され、最寄りの場所 が一番上に表示されます。

- **3** 位置を選択します。
- **4** 次の中からオプションを選択します。
	- その場所までのナビゲーションが開始するには、出発を選 択します
	- 電話番号や場所に関するその他の詳細を表示するには、1 を選択します。

#### 現在地への道順を表示する

自分が現在いる位置への道順を誰かに知らせる必要がある場合、 道順のリストを表示できます。

- **1** 地図で、車両を選択します。
- 2 => 現在地までの道順の順に選択します。
- **3** 始点を選択します。
- **4** 選択を選択します。

## ショートカットを追加する

[目的地検索]メニューにショートカットを追加できます。 ショ ートカットから、位置、カテゴリー、または検索ツールを直接参 照できます。

- [目的地検索]メニューには 36 個までのショートカットアイコン を追加できます。
- **1** 目的地検索 > ショートカットの追加の順に選択します。

**2** アイテムを選択します。

#### ショートカットを削除する

- 1 目的地検索 > <sup>=</sup> → ショートカットの削除を選択します。
- **2** 削除するショートカットを選択します。
- **3** 確認のため再度ショートカットを選択します。
- **4** 保存を選択します。

## 位置を保存する

#### 位置を保存する

- **1** 位置を検索します ([カテゴリーを入力して位置を検索する](#page-12-0), 7 [ページ](#page-12-0))。
- **2** 検索結果から、位置を選択します。
- 3 **6** を選択します。
- **4** 保存を選択します。
- **5** 必要に応じて、名前を入力し、 OKを選択します。

#### 現在地を保存する

- **1** 地図で、車両アイコンを選択します。
- **2** 保存を選択します。
- **3** 名前を入力し、 OKを選択します。
- **4 OK** を選択します。

#### 自宅を保存する

最も頻繁に戻る場所として、自宅の場所を登録することができま す。

- 1 目的地検索 > 三 > 自宅登録の順に選択します。
- **2** 住所の入力、現在地を使用、または 最近検索した場所を選択 します。

現在の位置が、「保存済み1メニューに「自宅」として保存され ます。

#### 帰宅する

目的地検索 > 自宅への順に選択します。

#### 自宅の場所に関する情報を編集する

**1** 目的地検索 > 保存済み > 自宅の順に選択します。

2 **6**を選択します。

- **3** > 編集の順に選択します。
- **4** 変更内容を入力します。
- **5** OKを選択します。

#### 保存した位置を編集する

- **1** 目的地検索 > 保存済みの順に選択します。
- **2** 必要に応じて、カテゴリーを選択します。
- **3** 位置を選択します。
- 4 **❶** を選択します。
- **5** > 編集の順に選択します。
- **6** 次の中からオプションを選択します。
	- 名前を選択します。
	- 電話番号を選択します。
	- カテゴリーを保存した位置に割り当てるには、カテゴリー を選択します。
	- 地図上に保存した位置をマークするために使用する記号 を変更するには、 地図記号の変更を選択します。
- **7** 情報を編集します。
- **8** OKを選択します。

#### 保存した位置にカテゴリーを割り当てる

カスタムカテゴリーを使用して保存した位置を整理できます。 注: 位置を 12件以上保存すると、カテゴリーが「保存した位 置]メニューに表示されます。

- **1** 目的地検索 > 保存済みの順に選択します。
- **2** 位置を選択します。
- 3 **6** を選択します。
- **4 = >編集 > カテゴリーの順に選択します。**
- **5** 1 つ以上のカテゴリー名を、カンマ区切りで入力します。
- **6** 必要に応じて、カテゴリーの候補を選択します。
- **7** OKを選択します。

#### 保存した位置を削除する

- 注: 削除された位置情報を復元することはできません。
- **1** 目的地検索 > 保存済みの順に選択します。
- 2 => 保存した場所の削除の順に選択します。
- **3** 削除する保存済み位置情報にチェックをして、 削除を選択し ます。

## 地図を使用する

地図を使用してルートのナビゲーションを行うこと ([地図上のル](#page-9-0) ート, 4 [ページ](#page-9-0))やアクティブなルートがないときに周囲の地図 を表示することができます。

- **1** 地図表示を選択します。
- **2** 地図上の任意の場所を選択します。
- **3** 次の中からオプションを選択します。
	- 地図をドラッグして、上下左右に回転します。
	- 拡大または縮小するには、♣ または ═ を選択します。
	- ノースアップ表示と 3D 表示を切り替えるには、 を選択 します。
	- 表示されたジャンル別施設をカテゴリー別にフィルタリ ングするには、Q を選択します。
	- ルートを開始するには、地図上で位置を選択し、 出発 ([地](#page-10-0) [図を使用してナビゲーションを開始する](#page-10-0), 5 ページ)を選択 します。

#### 地図ツール

地図ツールを使用すると、地図を表示しながら情報やデバイスの 機能にすばやくアクセスできます。 たとえば、地図を終了せず

<span id="page-15-0"></span>に、交通情報の表示、迂回路の検索、または画面の輝度の調整が できます。 地図ツールを有効化すると、地図の端にあるパネル に表示されます。

#### 地図ツールを表示する

- **1** 地図 を選択します 。
- **2** 地図ツールを選択します。 地図ツールが地図の端にあるパネルに表示されます。
- **3** 地図ツールを使い終わったら、 を選択します。

#### 地図ツールを有効にする

デフォルトでは、最も一般的に使用される地図ツールのみが[地 図ツール]メニューで有効にされています。 別のツールを有効 にすることができます。

- 1 地図で **三> ヽ**を選択します。
- **2** 追加する各ツールの横にあるチェックボックスを選択しま す。
- **3** 保存を選択します。

## この先

現在のルートや走行中の道路の行く手にあるビジネスやサービ スを表示できます。 サービスはカテゴリー別にフィルタリング されます。

#### この先のジャンル別施設を検索する

- **1** 地図から > この先を選択します。
- **2** カテゴリーを選択します。
- **3** 地図上でジャンル別施設を選択します。

## [この先]カテゴリーをカスタマイズする

検索対象となるカテゴリーを変更し、カテゴリーの順序を並べ替 え、特定のビジネスやカテゴリーを検索できます。

- 1 地図から **= ≥ この先**を選択します。
- **2** サービスアイコンを選択します。
- 3 **へ**を選択します。
- **4** 次の中からオプションを選択します。
	- リスト内のカテゴリーを上下に移動するには、カテゴリー 名の横にある矢印を選択してドラッグします。
	- カテゴリーを変更するには、カテゴリーを選択します。
	- カスタムカテゴリーを作成するには、カテゴリーを選択し て、カスタム検索を選択し、ビジネスまたはカテゴリーの 名前を入力します。
- **5** OKを選択します。

## トリップ情報

#### 地図からトリップデータを表示する

地図上にトリップデータを表示するには、[地図ツール]メニュ ーにこのツールを追加する必要があります (地図ツールを有効に する, 10 ページ)。

地図で > 出張データを選択します。

#### トリップデータフィールドをカスタマイズする

地図のトリップデータフィールドに表示されるデータをカスタ マイズできるようにするには、まず、[地図ツール]メニューに トリップデータツールを追加する必要があります (地図ツールを 有効にする, 10 ページ)。

#### **1** 地図表示を選択します。

- 2 => 出張データフィールドを選択します。
- **3** トリップデータフィールドを選択します。
- **4** オプションを選択します。 トリップデータリストに、新しいトリップデータフィールド が表示されます。

#### トリップ情報ページを表示する

トリップ情報ページには、速度が表示され、トリップに関する統 計情報が表示されます。

- 注: 経由地が多い場合はデバイスの電源をオンにしておいてく ださい。走行中の経過時間を正確に計測できます。
	- 地図で、 スピードを選択します。

#### 軌跡ログを表示する

デバイスでは、軌跡ログ(走行した経路の記録)を保持していま す。

- **1** 設定 > 地図/車両 > 地図レイヤーの順に選択します。
- **2** 軌跡ログチェックボックスをオンにします。

#### トリップ情報をリセットする

- **1** 地図で、 スピードを選択します。
- 2 =>7イール<sup>\*</sup> のリセットの順に選択します。
- **3** 次の中からオプションを選択します。
	- 先頭ページのスピードメーター以外のデータフィールド をすべてリセットするには、ルートのナビゲーションをし ていないときに、 すべて選択を選択します。
	- トリップコンピュータの情報をリセットするには、トリップ データのル外を選択します。
	- 最高速度をリセットするには、最高速度のリセットを選択 します。
	- オドメーターをリセットするには、 トリップ **B** のリセッ トを選択します。

## 進行方向の交通事故を表示する

現在のルートや走行中の道路の進行方向にある交通事故を表示 できます。

1 ナビゲーションの実行中に、 ■> トラフィックを選択しま す。

地図の右側にあるパネルに、進行方向で発生している交通事 故のうち、最も近くにあるものが表示されます。

**2** この交通事故を選択して、追加情報を表示します。

## 地図上に交通渋滞情報を表示する

交通渋滞地図は、道路状況が色分けされて表示されます。

- **1** メインメニューで、アプリケーション > トラフィックを選択します。
- 2 必要に応じて、 => 凡例を選択し、交通渋滞地図の凡例を表 示します。

#### 交通事故情報を検索する

- **1** メインメニューで、アプリケーション > トラフィックを選択します。
- 2 => 事故を選択します。
- **3** リストからアイテムを選択します。
- **4** 事故が複数地点で発生しているときに別の事故を表示するに は、矢印を使用します。

## トラック地図を表示する

トラック地図は、Surface Transportation Assistance Act (STAA)推奨ルート、 TruckDown(TD)推奨ルートなどの認識 されたトラックルート、非放射性有害物質(NRHM)ルートを強 調表示します。 認識されたルートは、地域とデバイスにロード した地図データにより変化します。

アプリケーション > トラック地図を選択します。

## 警告およびアラート記号

#### 警告

車両のプロファイル特性を入力しても、すべての推奨ルートでそ の特性が考慮されるわけではありません。また、警告アイコンが 表示されない場合もあります。 このデバイスではこのような制 約や道路状況のすべてを把握できないため、地図データには限界

<span id="page-16-0"></span>があります。 運転中は掲示されている道路標識と実際の道路状 況を常に優先してください。

警告およびアラート記号が地図上またはルート方向指示に表示 され、危険、道路状況、この先の重量検査所をアラートでお知ら せします。

## 制約に関する警告

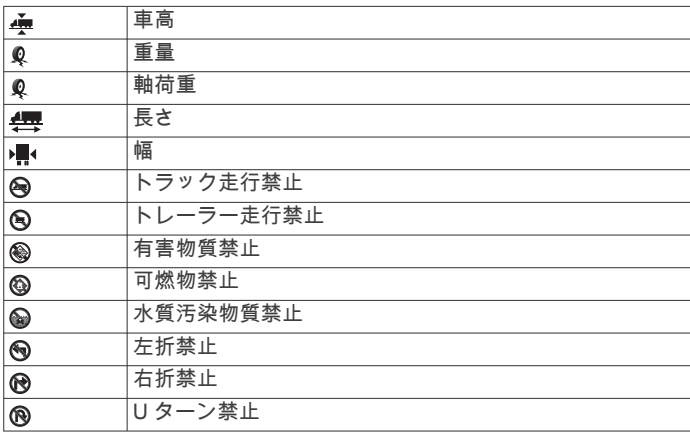

## 道路状況に関する警告

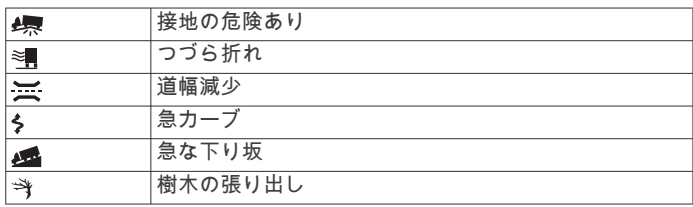

#### アラート

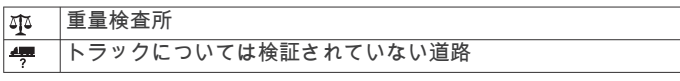

## スピードカメラ

#### 注記

Garmin は、カスタム POI(主要ポイント)またはスピードカメ ラデータベースの正確性、およびその使用による影響に対して一 切の責任を負いません。

注: この機能は、一部の国、または製品モデルではご利用いた だけません。

一部の製品モデルでは、スピードカメラの場所および制限速度に 関する情報を利用できる地域があります。 [www.garmin.com](http://www.garmin.com/safetycameras) [/safetycameras](http://www.garmin.com/safetycameras) に移動して、互換性と購入情報をご確認くださ い。サブスクリプションを購入したり、ワンタイムアップデート (1 回限りの更新)を行うことができます。 新しい地域を購入し たり、既存の購読を延長したりすることはいつでもできます。

<http://my.garmin.com> に移動して、既存のスピードカメラのサブ スクリプションについて、スピードカメラを更新できます。 最 新のスピードカメラ情報を受信するために、デバイスを頻繁に更 新してください。

デバイスや地域により、基本的なスピードカメラ情報がデバイス に搭載されている場合があります。 搭載されているデータには 更新やサブスクリプションは含まれません。

## 地図をカスタマイズする

### 地図レイヤーをカスタマイズする

ジャンル別施設を表すアイコンや道路状況など、地図上に表示す るデータをカスタマイズできます。

- **1** 設定 > 地図/車両 > 地図レイヤーの順に選択します。
- **2** 地図に表示したいレイヤーを選択し、 保存を選択します。

#### 地図データフィールドを変更する

**1** 地図からデータフィールドを選択します。 注: スピードはカスタマイズできません。

**2** 表示するデータの種類を選択します。

#### 地図表示方法を変更する

**1** 設定 > 地図/車両 > 運転地図表示の順に選択します。

- **2** 次の中からオプションを選択します。
	- トラックアップ を選択すると地図が 2D 表示され、進行方向が常 に上になるように表示されます。
	- ノースアップを選択すると地図が 2D 表示され、北が常に 上になるように表示されます。
	- **3D** を選択すると地図が 3D 表示されます。
- **3** 保存を選択します。

## トラフィック

#### 注記

Garmin は交通情報の正確性または適時性について責任を負いま せん。

トラフィック情報を利用できない国や地域もあります。 トラフ ィックレシーバーおよび利用可能な地域については、 [www.garmin.com/traffic](http://www.garmin.com/traffic) を参照してください。

トラフィックレシーバーは、一部のパッケージでは、車両電源ケ ーブルまたはデバイスに組み込まれて同梱されおり、すべてのモ デルで別売アクセサリとなっています。

- ルート上、または周辺エリアで交通事故が発生しているとき に、地図上に交通アラートが表示されます。
- トラフィックレシーバーを通して、または Smartphone Link からサブスクリプションサービスとして、トラフィック情報 を受信できます(Garmin [ライブサービス](#page-22-0), 17 ページ)。
- Smartphone Link からトラフィック情報を受信するには、デ バイスがアクティブなトラフィックサブスクリプションがあ る Smartphone Link に接続されている必要があります。
- トラフィックレシーバーからトラフィック情報を受信するに は、デバイスが車両電源に接続されている必要があります。
- トラフィック情報を受信するには、トラフィックデータを送 信している局のデータ提供範囲内に電源の入っているトラフ ィックレシーバーとデバイスが必要になる場合があります。
- デバイス、またはトラフィックレシーバーに付属のサブスク リプションの場合、有効化は必要ありません。
- お使いのデバイスに外部トラフィックアンテナが付属してい る場合、最適な受信状態を保つには、常に外部アンテナを接 続したままにしてください。

## トラフィックレシーバーを使用してトラフィッ クデータを受信する

### 注記

ヒーター付き(熱線付き)フロントガラスは、交通情報受信機の 性能を低下させることがあります。

トラフィックレシーバーを使用してトラフィックデータを受信 できるようにするには、トラフィック互換の電源ケーブルが必要 です。 お使いのデバイスモデルに Lifetime 交通情報が付属して いる場合、デバイスに同梱されている車両電源ケーブルを使用す る必要があります。 交通情報が付属していない場合は、Garmin トラフィックレシーバーアクセサリを購入する必要がありま す。 詳細については、 [www.garmin.com/traffic](http://www.garmin.com/traffic) を参照してくだ さい。

トラフィックデータを送信している局からトラフィック情報を 受信することができます。

注: 一部の地域では、トラフィック情報は HD Radio™ 技術を使 用して FM ラジオ局から受信できます。

<span id="page-17-0"></span>**1** トラフィック互換の電源ケーブルを外部電源に接続します。 **2** トラフィック互換の電源ケーブルをデバイスに接続します。

ユーザーがトラフィック利用可能な地域内にいれば、デバイスに トラフィック情報が表示されます。

## **Smartphone Link** を使用してトラフィックデー タを受信する

ライブトラフィックサービスは、トラフィックデータをリアルタ イムに提供します。

- **1** 互換性のある電話に Smartphone Link をダウンロードします (Smartphone Link [をダウンロードする](#page-22-0), 17 ページ)。
- **2** ライブトラフィックサービスを購読します(Garmin [ライブサ](#page-22-0) [ービスに申し込む](#page-22-0), 17 ページ)。
- **3** デバイスを、Smartphone Link を実行している電話に接続し ます ([Smartphone Link](#page-22-0) に接続する, 17 ページ)。

## 渋滞情報受信機

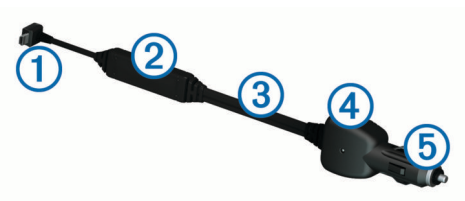

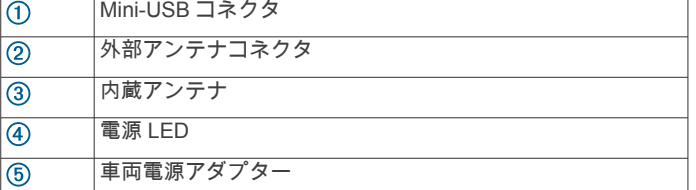

## トラフィックレシーバーを配置する

トラフィックの受信状態が最適になるように、トラフィックレシ ーバーの電源ケーブルを配置してください。

- **1** ケーブルをほどきます。
- **2** ダッシュボードなど、上空に妨げになるものがない場所にケ ーブルの中央を置きます。

注: 車両の電源に接続するケーブルのプラグ上にこのケーブ ルをおかないでください。

床の上や他の物の下にケーブルを置かないでください。

## トラフィック購読について

購読の有効期限が切れている場合は、購読を追加購入または更新 することができます。 <http://www.garmin.com/traffic> にアクセス します。

#### 購読の確認

FM トラフィックレシーバーに付属の購読は有効化する必要は ありません。 有料サービスプロバイダからトラフィック信号の 受信中にデバイスが衛星信号を捕捉すると、購読は自動的に有効 化されます。

## トラフィックサブスクリプションを表示する

設定 > トラフィック > 購読の順に選択します。

### サブスクリプションを追加する

他の地域または国のトラフィックサブスクリプションを購入す ることができます。

**1** メインメニューで、 トラフィックを選択します。

- 2 購読 > <del>↓</del> を選択します。
- **3** FM トラフィックレシーバーのユニット ID を書き留めます。
- **4** サブスクリプションを購入するには、 [www.garmin.com](http://www.garmin.com/fmtraffic) [/fmtraffic](http://www.garmin.com/fmtraffic) にアクセスして 25 文字のコードを取得してくださ い。

トラフィックサブスクリプションコードは再使用できませ ん。 サービスを更新するたびに新しいコードを取得する必要 があります。 複数の FM トラフィックレシーバーを持ってい る場合は、レシーバーそれぞれに個別のコードを取得する必 要があります。

- **5** デバイスで 次へを選択します。
- **6** コードを入力します。
- **7** OKを選択します。

## トラフィックを有効にする

トラフィックデータを有効または無効にできます。 トラフィッ クデータが無効であるとき、デバイスはトラフィックデータを受 信しませんが、 trafficTrends™機能が有効化されていれば、渋滞 している可能性のあるエリアを回避できます。

- **1** 設定 > トラフィックの順に選択します。
- **2** トラフィックチェックボックスをオンにします。

## 音声コマンド

注: すべての言語や地域で音声コマンドが使用できるわけでは ありません。また、音声コマンドを利用できないモデルもありま す。

注: 周囲の音が大きい場合、音声認識ナビが望ましい性能を発 揮できない可能性があります。

音声コマンドを使って、単語やコマンドを読み上げてデバイスを 使用することができます。 [音声コマンド]メニューには、音 声プロンプトや利用可能なコマンドのリストが表示されます。

## ウェイクアップフレーズを設定する

ウェイクアップフレーズは、音声コマンドをアクティブにするた めに使用する単語またはフレーズです。 デフォルトのウェイク アップフレーズは 音声コマンドです。

ヒント: 強いウェイクアップフレーズを使用して、音声コマン ドが誤動作する可能性を減らすことができます。

- 1 77° リケーション > 音声コマンド > **ヽ、ウェイクアップフレーズ**の 順に選択します。
- **2** 新しいウェイクアップフレーズを入力します。 フレーズを入力すると、デバイスにウェイクアップフレーズ の強度が示されます。
- **3** OKを選択します。

## 音声コマンドを有効化する

ウェイクアップフレーズを発音します。 [音声コマンド]メニューが表示されます。

## 音声コマンドのヒント

- デバイスで指定される通常の音声で発音します。
- 音声やラジオなどの暗騒音を減らすと、音声認識の精度が向 上します。
- 画面にコマンドが表示されたら、そのコマンドを発音します。
- 必要に応じて、デバイスからの音声案内に応答します。
- 音声コマンドの誤作動を減らすには、ウェイクアップフレー ズを長くします。
- デバイスが音声コマンドへ移行したこと、および終了したこ とを確認する 2 つのトーンを聞きます。

## 音声コマンドを使用してナビゲーションを開始 する

人気のある、有名な場所の名前を発音できます。

- **1** ウェイクアップフレーズを発音します(ウェイクアップフレ ーズを設定する, 12 ページ )。
- **2** 場所の検索と発音します。

<span id="page-18-0"></span>**3** 音声案内を聞き、場所の名前を発音します。

- **4** 行番号を発音します。
- **5** ナビゲーションと発音します。

## ミュートの手順

デバイスをミュートせずに、音声コマンドの音声案内を無効にす ることができます。

- 1 77° リケーション > 音声コマンド > **へ**を選択します。
- **2** 指示をミュート(消音)にする > 有効の順に選択します。

### 音声制御

音声コマンド機能が使用できない地域では、音声制御機能が有効 化されます。 音声制御機能を使用すると、音声によってデバイ スを制御できるようになります。 音声制御機能を使用するに は、自分の音声で制御できるよう設定する必要があります。

#### 音声制御の設定

ボイスコマンド機能は、1 人のユーザーの音声で設定します。設 定後は他のユーザーの音声は認識されません。

- **1** アプリケーション > ボイスコマンドの順に選択します。
- **2** 画面に表示される指示に従い、各音声制御フレーズのコマン ドを記録します。

注:画面のフレーズのとおりに読む必要はありません。 好み に応じて、同じ意味を持つ別のコマンドを発音することもで きます。

音声制御機能を使用するには、その機能に対して記録したコマン ドを発音する必要があります。

#### 音声制御の使用

**1** ボイスコマンドフレーズに対して記録したコマンドを発音し ます。

[音声制御]メニューが表示されます。

**2** 画面に表示される指示に従います。

#### 音声制御のヒント

- デバイスで指定される通常の音声で発音します。
- 音声やラジオなどの暗騒音を減らすと、音声認識の精度が向 上します。
- 画面にコマンドが表示されたら、そのコマンドを発音します。
- デバイスがコマンドを正常に認識すると、トーンが 1 回鳴り ます。

## 車両およびドライバーツール

#### **Garmin eLog**

Garmin eLog アダプターにより、自動車輸送業者はサービス時間 の記録および休憩の要件を順守できます。 Garmin eLog アダプ ターを互換性のあるモバイルデバイスとペアリングすると、 dēzlCam デバイスにサービス時間の情報を表示できます。 Garmin eLog アダプターを利用できない地域もあります。 詳細 情報や Garmin eLog アダプターの購入については、[garmin.com](http://www.garmin.com/elog) [/elog](http://www.garmin.com/elog) を参照してください。

注: 車両プロファイルを使用している場合は、Garmin eLog の 機能を使用できません。

#### **dēzl™**デバイスで **Garmin eLog** の機能をセットアップす る

- **1** Garmin eLog アダプターを、モバイルデバイスの Garmin eLog アプリとペアリングします (Garmin eLog デバイスをセ ットアップする, 13 ページ)。
- **2** dēzl デバイスを、互換性のあるモバイルデバイスとペアリン グします ([Smartphone Link](#page-22-0) に接続する, 17 ページ)。
- **3** Garmin eLog アプリを有効にして、dēzl デバイスとペアリン グします (Garmin eLog アプリを有効にして dēzl デバイスと ペアリングする, 13 ページ)。

**4** 必要に応じて、dēzl デバイスで Garmin eLog の接続を有効に します (dēzl デバイスで Garmin eLog の接続を有効または無 効にする, 13 ページ)。

#### *Garmin eLog* デバイスをセットアップする

デバイスを使用するには、Garmin eLog アダプターをセットアッ プして Garmin eLog アプリとペアリングする必要があります。

- **1** モバイルデバイスのアプリストアから、 Garmin eLog アプ リをインストールして開きます。
- **2** モバイルデバイスで、画面の指示に従って Garmin eLog シス テムのセットアップと設定を行います。

注: セットアップ処理が完了するまでデバイスの機能は制限 されます。

#### *Garmin eLog* アプリを有効にして *dēzl* デバイスとペアリング する

**1** Garmin eLog アプリで、ドライバープロファイルにログイン します。

**2 Settings** > **Pair to Nearby Garmin dēzl** の順に選択します。

#### *dēzl* デバイスで *Garmin eLog* の接続を有効または無効にする

- **1** dēzl デバイスで、設定 > **Bluetooth** の順に選択します。
- **2** ペアリング対象のモバイルデバイスの名前を選択します。
- **3 Garmin eLog** チェックボックスをオンまたはオフにします。

#### **Garmin eLog** の情報を **dēzl** デバイスに表示する

Garmin eLog の情報を dēzl デバイスに表示する前に、設定手順 を完了する必要があります (dēzl™デバイスで Garmin eLog の機 能をセットアップする, 13 ページ)。

お使いの車両でドライブしていると、Garmin eLog の地図ツール に勤務中ステータスと総運転時間が表示されます。

フィールドを選択すると、残りの運転時間の概要が表示され ます。

#### **Garmin eLog** の診断イベントや故障イベントを表示する

Garmin eLog デバイスが診断ベントや故障イベントを検出する と、デバイスの画面に通知が表示されます。

診断または故障の通知を選択すると、そのイベントに関する 詳細が表示されます。

注: 診断イベントや故障イベントに関する追加情報は、 Garmin eLog アプリで表示できます。

### **IFTA**

注: この機能を利用できない地域もあります。

この機能を使用する前に、トラックの車両プロファイルをアクテ ィブにする必要があります。

燃料購入データや走行距離数など、International Fuel Tax Agreement(IFTA)ドキュメントに必要なデータを記録できま す。

#### 燃費データを入力する

- **1** アプリケーション > **IFTA** > ガソリンスタンド を選択します。
- **2** 1 ガロンあたりの燃料価格を入力します。
- **3** 使用燃料フィールドを選択します。
- **4** 購入した燃料の金額を入力します。
- **5** 必要に応じて、燃料タイプを選択します。
	- 量をリットル単位で記録するには、ガロン > リットル > 保 存を選択します。
	- 量をガロン単位で記録するには、リットル > ガロン > 保存 を選択します。
- **6** 必要に応じて、税込みチェックボックスをオンにします。
- **7** 次へを選択します。
- **8** 給油したガソリンスタンドを記録するオプションを選択しま す。
	- リストから近くのガソリンスタンドを選択します。
- <span id="page-19-0"></span>• テキストフィールドを選択し、ガソリンスタンド名と住所 を入力します。
- **9** 燃料購入者を選択します。

### 燃費データを編集する

- **1** アプリケーション > **IFTA** > 燃料履歴を選択します。
- **2** 必要に応じて、車両プロファイルを選択します。
- **3** 必要に応じて、期間(四半期)を選択します。
- **4** 燃費記録を選択します。
- **5** 次の中からオプションを選択します。
	- 情報を編集するには、フィールドを選択します。
	- 記録を削除するには、M>はいを選択します。

### 管轄機関の概要を表示およびエクスポートする

管轄機関の概要には、各四半期中に車両が運行した州または地方 ごとにデータが一覧表示されます。 管轄機関の概要を利用でき ない地域もあります。

- **1** アプリケーション > **IFTA** > 管轄機関の概要を選択します。
- **2** 必要に応じて、トラックを選択します。
- **3** 必要に応じて、期間(四半期)を選択します。
- **4** 管轄機関の概要をエクスポートするには、 > ジャーナルを エクスポート > **OK** を選択します。

概要は.csv ファイルにエクスポートされ、デバイスの Reports フォルダに保存されます。

## トリップレポートを編集およびエクスポートする

- **1** メインメニューからアプリケーション > **IFTA** > トリップレポートを 選択します。
- **2** 必要に応じて、トラックを選択します。
- **3** 必要に応じて、期間(四半期)を選択します。
- **4** ログを選択します。
- **5** 次の中からオプションを選択します。
	- レポートを削除するには、 ━━ > 削除を選択し、 チェックボ ックスをオンにします。
	- レポートを組み合わせるには、 > 組み合わせを選択し、 チェックボックスをオンにします。
	- > ジャーナルをエクスポート > **OK** を選択します。 レ ポートは.csv ファイルにエクスポートされ、デバイスの **Reports** フォルダに保存されます。

### エクスポートされた管轄機関の概要およびトリップレポ ートを表示する

#### 注記

目的がわからないファイルは削除しないでください。 デバイス メモリには重要なシステムファイルが保存されています。これ らのファイルを削除しないでください。

- **1** デバイスをコンピュータに接続します。
- **2** コンピュータのファイルブラウザで、デバイス内蔵ストレー ジを参照して、**Reports** フォルダを開きます。
- **3 IFTA** フォルダを開きます。
- **4** .csv ファイルを開きます。

## サービス時間について

#### 注記

このデバイスは、サービス時間情報を記録できるようになってい ますが、Federal Motor Carrier Safety Administration の規制で定 められた業務記録の代替としては認められていません。

ドライバーは、連邦および州により定められたサービス時間の要 件をすべて遵守する必要があります。

#### 自動車載記録デバイス(**Automatic On-Board Recording Device**:**AOBRD**)

このデバイスを Garmin 認定パートナーによって製造されたテ レマティックデータトランスポンダーと統合して、ドライバーの サービス時間の記録に使用することで、自動車輸送業者は AOBRD の要件を遵守することができます。

Garmin は、認定パートナーのソリューションを使用することで、 §395.15 仕様に準拠できることを明示しているわけではありま 。<br>せん。 これらはパートナーによってのみ明示されます。また、 § 395 への準拠については、その規制が変更された場合も含み、エ ンドユーザーが責任を負います。 Garmin AOBRD パートナー によって提供された証明書を調査して、Part §395.15 で指定され た AOBRD 要件が満たされていることを検証できます。

注: この機能を利用できない地域もあります。

サービス時間を使用する前に、トラックモードにする必要があり ます。また、ドライバープロファイルを作成する必要もあります (ドライバーを追加する, 14 ページ)。

サービス時間を使用して、勤務時間を記録できます。この記録 は、安全規定への準拠に役立ちます。

### 業務ステータスを記録する

- **1** アプリケーション > サービス時間を選択します。
- **2** ドライバーを選択します。
- **3** 業務ステータスを選択します。
- **4** 次の中からオプションを選択します。
	- 勤務時間外の時間を記録するには、 非番を選択します。
	- 寝台で休憩中の時間を記録するには、 睡眠中を選択しま す。
	- 勤務中に事業用車両を運転している時間を記録するには、 運転中を選択します。
	- 勤務中だが事業用車両を運転していない時間を記録する には、 勤務中を選択します。
	- 2 人目のドライバーが助手席にいるが、非番である時間を 記録するには、助手席を選択します。 注: ドライバーは、寝台で連続 8 時間過ごす直前、または 過ごした直後、最高 2 時間、助手席に座っていることがで きます。
- **5** 保存を選択します。

### ドライバーについて

24 時間以内に複数の運送会社で働く場合は、各運送会社別に記 録する必要があります。

その他のタイムゾーンにまたがる場合でも、拠点ターミナルのタ イムゾーンを記録する必要があります。

#### ドライバーを追加する

- **1** アプリケーション > サービス時間を選択します。
- 2 <del>■</del> を選択します。
- **3** 画面に表示される指示に従います。

### ドライバー情報を管理する

- **1** アプリケーション > サービス時間の順に選択します。
- **2** ドライバーを選択します。
- **3** ドライバー情報を選択します。
- **4** 次の中からオプションを選択します。
	- 情報を編集するには、フィールドを選択します。
	- **ドライバーを削除するには、 <del>ヨ</del>>ドライバーの削除>は** いの順に選択します。

### 運転者ジャーナルを表示および編集する

運転者ジャーナルを使用すると、それぞれの運転者のサービス時 間に関するタイムラインの表示および編集ができます。

注: デバイスの設定によっては、運転者ジャーナルの情報の編 集ができない場合があります。たとえば、デバイスが自動車載記 録デバイス(AOBRD)と統合されている場合などです。

- <span id="page-20-0"></span>**1** アプリケーション > サービス時間を選択します。
- **2** ドライバーを選択します。
- **3** ジャーナルを表示を選択します。 現在の日付のタイムラインが表示されます。 各ステータスに 費やした時間がタイムラインでハイライトされます。
- **4** 次の中からオプションを選択します。
	- 別の日付を表示するには、画面上部の日付を選択します。
	- ステータスの詳細を見るには、タイムラインのハイライト されたステータスを選択します。
	- 新しいステータスを記録するには、タイムラインの空のブ ロックを選択し、ステータスと時間の情報を編集します。 ヒント: タイムライン上のブロックの位置により、デフォ ルトのステータスと時間が決まります。 行によりステー タスが決まり、列により時間が決まります。
	- 違反の情報を表示するには、 を選択します。

#### 出荷を追加する

- **1** アプリケーション > サービス時間を選択します。
- **2** ドライバーを選択します。
- 3 出荷の管理 > <del>↓</del>を選択します。
- **4** 基準情報を入力して、 OKを選択します。 ヒント: 参照番号は出荷ドキュメント番号、または運送先の 会社名とグループ名です。
- **5** 必要に応じて、 開始日を選択します。
- **6** 必要に応じて、 終了日を選択します。
- **7** 保存を選択します。

#### 出荷の管理

注: この機能を利用できない地域もあります。

- **1** アプリケーション > サービス時間の順に選択します。
- **2** ドライバーを選択します。
- **3** 出荷の管理を選択します。
- **4** 出荷を選択します。
- **5** 次の中からオプションを選択します。
	- 出荷情報を編集するには、フィールドを選択します。
	- 出荷を削除するには、 > 出荷の削除 > **OK** の順に選択し ます。

#### 運転者ジャーナルをエクスポートする

- **1** アプリケーション > サービス時間を選択します。
- **2** 運転者を選択します。
- **3** ログのエクスポートを選択します。
- **4** 必要に応じて、トラクター番号、トラクター VIN、トレーラ ー番号を入力します。
- **5** 必要に応じて、エクスポートするジャーナルを選択します。
- **6** 必要に応じて、エクスポートされたジャーナルの保存場所を 選択します。
- ジャーナルは.csv ファイルにエクスポートされ、デバイスメモリ の Reports フォルダに保存されます。

#### エクスポートされた運転者ジャーナルを表示する

#### 注記

目的がわからないファイルは削除しないでください。 デバイス メモリには重要なシステムファイルが保存されています。これ らのファイルを削除しないでください。

- **1** デバイスをコンピュータに接続します[\(デバイスをコンピュ](#page-27-0) [ータに接続する](#page-27-0), 22 ページ)。
- **2** コンピュータのファイルブラウザで、デバイスストレージま たはメモリーカードを参照して、**Reports** フォルダを開きま す。
- **3 HOSexports** フォルダを開きます。

**4** .csv ファイルを開きます。

## サービス履歴をログに記録する

車両がサービスまたは保守を受けるときに、日付およびオドメー ターの測定値をログに記録することができます。 デバイスには サービスカテゴリーがいくつか用意されています。また、カスタ ムカテゴリーを追加することもできます(「サービスカテゴリー を追加する, 15 ページ」)。

- **1** アプリケーション > サービス履歴を選択します。
- **2** サービスカテゴリーを選択します。
- **3** レコードの追加を選択します。
- **4** オドメーターの測定値を入力し、 次へを選択します。
- **5** コメントを入力します(省略可)。
- **6** OKを選択します。

#### サービスカテゴリーを追加する

- **1** アプリケーション > サービス履歴を選択します。
- 2 =>カテゴリーの追加の順に選択します。
- **3** カテゴリー名を入力してから、 OKを選択します。

#### サービスカテゴリーを削除する

サービスカテゴリーを削除すると、そのカテゴリーに含まれるサ ービスの記録もすべて削除されます。

- **1** アプリケーション > サービス履歴を選択します。
- 2 **三** > カテゴリーの削除の順に選択します。
- **3** 削除するサービスカテゴリーを選択します。
- 
- **4** 削除を選択します。

### サービスカテゴリーの名前を変更する

- **1** アプリケーション > サービス履歴を選択します。
- **2** 名前を変更するカテゴリーを選択します。
- 3 =>カテゴリー名変更の順に選択します。
- **4** 名前を入力し、 OKを選択します。

#### サービスの記録を削除する

- **1** アプリケーション > サービス履歴を選択します。
- **2** サービスカテゴリーを選択します。
- 3 **三** > レコードの削除の順に選択します。
- **4** 削除するサービスの記録を選択します。
- **5** 削除を選択します。

#### サービスの記録を編集する

コメント、オドメーターの測定値、およびサービスの記録日を編 集できます。

- **1** アプリケーション > サービス履歴を選択します。
- **2** カテゴリーを選択します。
- **3** フィールドを選択します。
- **4** 新しい情報を入力して、 OKを選択します。

## ハンズフリー機能

デバイスをワイヤレスヘッドセットに接続して、ナビゲーション 音声案内をヘッドセットから聞くことができます。 ヘッドセッ トに接続している状態で、携帯電話に接続してデバイスやヘッド セットから電話を受けることができます。

#### **Bluetooth** 無線技術を有効にする

- **1** 設定 > **Bluetooth** の順に選択します。
- **2 Bluetooth** を選択します。

## <span id="page-21-0"></span>ワイヤレスヘッドセットについて

デバイスは無線技術を使用して、音声案内をワイヤレスヘッドセ ットに送信できます。 詳細については、 [http://www.garmin.com](http://www.garmin.com/bluetooth) [/bluetooth](http://www.garmin.com/bluetooth) を参照してください。

## ワイヤレスヘッドセットをペアリングする

注: ナビゲーションプロンプトと通話を同時に受信できるのは、 1 台のヘッドセットのみです。 マルチメディアオーディオには、 最大 2 台のヘッドセットを使用できます。

ヘッドセットを通じてナビゲーションプロンプトを受信するに は、互換性のあるモバイルヘッドセットをお使いのデバイスとペ アリングする必要があります。

- **1** ヘッドセットと Bluetooth デバイスの距離は 10 m(33 ft.)以 内になるようにします。
- **2** デバイス側で Bluetooth 無線技術を有効にします。
- **3** ヘッドセットで、 Bluetooth 無線技術を有効にして、他の Bluetooth デバイスに表示されるようにします。
- **4** 設定 > **Bluetooth** の順に選択します。
- **5** 画面に表示される指示に従います。

ルートのナビゲーション中、ヘッドセットにナビゲーションプロ ンプトが送信されるようになります。

## ハンズフリー通話について

注: ほとんどの携帯電話とヘッドセットは対応しており使用で きますが、特定の携帯電話やヘッドセットの使用は保証できませ ん。 お使いの携帯電話では、一部の機能が利用できない場合が あります。

Bluetooth 無線技術を使用すると、デバイスを携帯電話とワイヤ レスヘッドセットまたはヘルメットに接続し、ハンズフリーデバ イスとして使用することができます。 お使いの Bluetooth 技術 搭載デバイスがデバイスに対応しているかどうかを確認するに は、 [www.garmin.com/bluetooth](http://www.garmin.com/bluetooth) を参照してください。

#### 電話をペアリングする

- **1** デバイスと dēzlCam 電話の距離は 10 m(33 ft.)以内になる ようにします。
- **2** 電話側で Bluetooth 無線技術を有効にして、電話を検出可能に 設定します。
- **3** デバイスで dēzlCam 設定 > **Bluetooth** の順に選択します。
- **4** 電話および dēzlCam デバイスで画面に表示される指示に従 います。

#### デバイスをペアリングした後のヒント

- 初回のペアリング後、電源をオンにするたびに、2 つのデバ イスは自動的に接続されます。
- 電話がデバイスに接続されたら、音声通話を受信する準備は 完了です。
- 電源をオンにすると、デバイスは最後に接続した電話に接続 を試みます。
- また、デバイスをオンにしたとき、デバイスと自動的に接続 するように、電話での設定が必要な場合があります。

### 電話をかける

### 番号をダイヤルする

- **1** アプリケーション > 電話 > ダイヤルの順に選択します。
- **2** 番号を入力します。
- **3** ダイヤルを選択します。

#### 電話帳の連絡先に電話をかける

電話とデバイスが接続されるたびに電話帳が電話からデバイス にロードされます。 電話帳が利用可能になるまでに数分かかる ことがあります。 一部の電話機ではこの機能はサポートされて いません。

- **1** アプリケーション > 電話 > 電話帳の順に選択します。
- **2** 連絡先を選択します。
- **3** 通話を選択します。

### 施設に電話をかける

- **1** アプリケーション > 電話 > カテゴリーを参照の順に選択します。
- **2** ジャンル別施設を選択します。
- **3** 通話を選択します。

#### 電話を受ける

電話がかかってきたときには、回答または無視を選択しま す。

#### 通話履歴を使用する

電話とデバイスが接続されるたびに通話履歴が電話からデバイ スにロードされます。 通話履歴が利用可能になるまでに数分か かることがあります。 一部の電話機ではこの機能はサポートさ れていません。

- **1** アプリケーション > 電話 > 通話履歴の順に選択します。
- **2** カテゴリーを選択します。 通話の一覧が表示されます。最新の通話が一番上です。
- **3** 通話を選択します。

## 通話中オプションを使用する

通話中に、地図から通話中オプションを選択できます。

- 音声の出力先を電話に切り替えるには、♪を選択します。 ヒント: この機能は、通話中にデバイスの電源をオフにする 場合やスピーカーでなく電話で話したい場合に使用します。
- ダイヤルパッドを使用するには、 !!! を選択します。 ヒント: この機能を使用して、留守番電話などの自動システ ムを使用できます。
- マイクをミュートするには、 を選択します。
- 電話を切るには、 を選択します。

#### 自宅の電話番号を保存する

ヒント: 自宅の電話番号を保存した後で、この番号を編集する には、保存した位置リストにある「自宅」を編集します[\(保存し](#page-14-0) [た位置を編集する](#page-14-0), 9 ページ)。

- **1** アプリケーション > 電話 > > 自宅電話番号の設定の順に選択しま す。
- **2** 電話番号を入力します。
- **3** OKを選択します。

#### 自宅に電話をかける

自宅に電話をかける前に、自宅の電話番号を入力する必要があり ます。

77° リケーション 電話 > 自宅へ電話の順に選択します。

## 追加 **Bluetooth** デバイスのペアリング

- **1** ヘッドセットまたは電話と Bluetooth デバイスの距離は 10 m (33 ft.)以内になるようにします。
- **2** デバイス側で Bluetooth 無線技術を有効にします。
- **3** ヘッドセットまたは電話で、 Bluetooth 無線技術を有効にし て、他の Bluetooth デバイスに表示されるようにします。
- **4** デバイスで、 設定 > **Bluetooth** > デバイスの検索の順に選択 します。

周辺にある Bluetooth デバイスのリストが表示されます。

- **5** リストからヘッドセットまたは電話を選択します。
- **6 OK** を選択します。

## **Bluetooth** デバイスの取り外し

ペアリングされているデバイスのリストから削除しないで、 Bluetooth デバイスを一時的に取り外すことができます。 Bluetooth デバイスは dēzlCam デバイスに後で自動的に接続で きます。

- **1** 設定 > **Bluetooth** の順に選択します。
- **2** 取り外すデバイスを選択します。
- **3** [デバイス]チェックボックスをオフにします。

## <span id="page-22-0"></span>ペアリングした **Bluetooth** デバイスを削除する

ペアリングした Bluetooth デバイスを削除して、今後自動的に dēzlCam デバイスに接続できないようにすることができます。

- **1** 設定 > **Bluetooth** の順に選択します。
- **2** 削除するデバイスを選択します。
- **3** ペアリングの解除を選択します。

## アプリケーションを使用する

## ヘルプを使用する

デバイスの使用方法に関する情報を表示するには、 アプリケーショ <u>)</u> > ヘルプの順に選択します。

## ヘルプトピックを検索する

アプリケーション > ヘルプ > の順に選択します。

### **Smartphone Link**

Smartphone Link は電話データ接続を使用して位置データを電 話と同期しライブ情報にアクセスするための電話アプリケーシ ョンです。 デバイスは Bluetooth 無線技術を使用して、 Smartphone Link からデータを転送します。 ライブ情報は Garmin ライブサービスが提供する無料の購読ベースプランから 利用できます(Garmin ライブサービス, 17 ページ)。

デバイスを Smartphone Link に接続するたびに、保存されている 場所と最近検索した場所が電話と同期されます。

#### **Smartphone Link** をダウンロードする

Smartphone Link は一部のスマートフォンで利用できます。 互 換性と購入情報については、 [www.garmin.com/smartphonelink](http://www.garmin.com/smartphonelink) を参照するか、お使いの携帯電話のアプリケーションストアを参 照してください。

サポートされている電話のアプリケーションストアから Smartphone Link をダウンロードします。

アプリケーションのダウンロードとインストールについて は、使用している電話に付属のマニュアルを参照してくださ い。

#### **Smartphone Link** に接続する

Smartphone Link に接続するには、Smartphone Link アプリをダ ウンロードし、電話にインストールする必要があります。

- **1** 電話の Smartphone Link を起動します。
- **2** デバイスから、 設定 > **Bluetooth** の順に選択します。
- **3 Bluetooth** チェックボックスをオンにします。
- **4** 電話で、Bluetooth 無線技術を有効にし、近くにある Bluetooth デバイスをスキャンします。

詳細についてはデバイスのマニュアルを参照してください。

- **5** 電話の周辺デバイスリストから、使用しているデバイスを選 択します。
- **6** 電話およびデバイスで画面に表示される指示に従って、ペア リングの要求を確認します。

が、Smartphone Link が接続されているときに、デバイス のステータスバーに表示されます。

### 電話からデバイスに位置を送信する

Smartphone Link は、電話にナビゲーションアプリケーションと して登録されています。

- **1** 電話から、ある位置へのナビゲーションを開始するためのボ タンを選択します(電話に付属のマニュアルを参照)。
- **2** アプリケーションメニューで、**Smartphone Link** を選択しま す。

次回、デバイスを電話に接続すると、その位置が、デバイスの最 近検索した場所に転送されます。

### **Smartphone Link** に接続している間は通話を無効にする

デバイスが電話機に接続し、 Garmin ライブサービスを受信中、 ハンズフリー通話を無効にできます。

- **1** 設定 > **Bluetooth** の順に選択します。
- **2** 電話機を選択します。
- **3** 通話チェックボックスをオフにします。

## **Garmin** ライブサービス

Garmin ライブサービスを使用する前に、Smartphone Link が実 行されているサポートされている電話にデバイスを接続してお く必要があります(Smartphone Link に接続する, 17 ページ)。

Smartphone Link に接続すると、 Garmin ライブサービスにアク セスできるようになります。 Garmin ライブサービスには、渋滞 状況や天気などのライブデータをデバイスで表示するための、サ ブスクリプションベースプランが無料で用意されています。

天気など、サービスの中には独立したアプリとしてデバイスで使 用するものがあります。 また、ライブトラフィックなど、デバ イスに既に存在しているナビゲーション機能を強化するサービ スもあります。 Garmin ライブサービスへのアクセスを必要と する機能には、Smartphone Link 記号が、デバイスが Smartphone Link に接続されている場合のみ表示されます。

#### **Garmin** ライブサービスに申し込む

Garmin ライブサービスに申し込むには、あらかじめ、電話に Smartphone Link アプリケーションをインストールしておく必 要があります。

- **1** 電話の Smartphone Link アプリケーションを起動します (Smartphone Link に接続する, 17 ページ)。
- **2** マイアカウントを選択します。
- サービスとサブスクリプション価格の一覧が表示されます。
- **3** サービスを選択します。
- **4** 価格を選択します。
- **5** サブスクリプションを選択します。
- **6** 画面に表示される指示に従います。

#### トラフィックカメラについて

トラフィックカメラは、主要な道路および交差点の交通状況をラ イブ画像で提供します。 定期的に表示させたいカメラを保存で きます。

#### トラフィックカメラを保存する

この機能を使用する前に、photoLive サービスに申し込み、 Smartphone Link が実行されているサポートされている電話に デバイスを接続しておく必要があります(Smartphone Link, 17 ページ)。

- この機能を利用できない地域もあります。
- **1** アプリケーション > **photoLive** を選択します。
- **2** 触れて追加を選択します。
- **3** 道路を選択します。
- **4** 交差点を選択します。
- **5** 保存を選択します。

#### トラフィックカメラを表示する

トラフィックカメラを表示できるようにするには、トラフィック カメラを保存する必要があります(トラフィックカメラを保存す る, 17 ページ)。

- **1** アプリケーション > **photoLive** の順に選択します。
- **2** カメラを選択します。

### **ecoRoute** について

ecoRoute™ 機能を使用するために、解除コードの購入が必要と なる地域もあります。 詳細については、 [www.garmin.com](http://www.garmin.com/ecoroute) [/ecoroute](http://www.garmin.com/ecoroute) を参照してください。

注: この機能は車両プロファイルを使用しているときにのみ利 用できます。

<span id="page-23-0"></span>ecoRoute 機能は、目的地までの燃費と燃料価格を算出し、燃料 効率を向上させるためのツールとして使用できます。

ecoRoute 機能で提供される情報は推定情報です。 データを実 際に車両から読み取っているのではありません。

#### 車両を設定する

ecoRoute 機能を初めて使用するときに、車両情報を入力する必 要があります。

- **1** アプリケーション > **ecoRoute™**の順に選択します。
- **2** 画面に表示される指示に従います。

#### 燃料価格を変更する

- **1** アプリケーション > **ecoRoute™** > ガソリンスタンド を選択します。
- **2** 現在の燃料価格を入力し、 次へを選択します。
- **3** はいを選択します。

#### 燃費を校正する

特定の車両や運転のクセを考慮したより正確な燃料レポートを 作成するために、燃費を校正することができます。 校正は、燃 料タンクを満タンにするときに行う必要があります。

- **1** アプリケーション > **ecoRoute™** > ガソリンスタンド の順に選択します。
- **2** 現在の燃料価格を入力します。
- **3** 前回燃料タンクを満タンにしてから車両で使った燃料の量を 入力します。
- **4** 前回燃料タンクを満タンにしてから走行した距離を入力しま す。
- **5** 次へを選択します。

デバイスにより、車両の平均燃費が計算されます。

**6** 保存を選択します。

#### **ecoChallenge** について

ecoChallenge を使用すると、運転のクセなどを評価し、車両の 燃費を最大限に向上させることができます。 ecoChallenge ス コアが高いと、より多くの燃料が節約されます。 ecoChallenge は、デバイスが移動中で交通モードが [ 自動車 ] のときにデータ を収集し、スコアを計算します。

#### *ecoChallenge* スコアを表示する

アプリケーション > **ecoRoute™** > エコチャレンジ の順に選択します。

#### *ecoChallenge* スコアについて

- ブレーキ: 滑らかで緩やかな減速のスコアを表示します。 急ブ レーキの場合は、ポイントを失います。
- 加速: 滑らかで緩やかな加速のスコアを表示します。 急加速の 場合は、ポイントを失います。
- 合計: 速度、加速、および減速の平均スコアを表示します。
- 速度: 燃費を節約するための最適な速度で車両を運転している場 合のスコアを表示します。

#### *ecoChallenge* スコアをリセットする

**1** アプリケーション > **ecoRoute™** > エコチャレンジ の順に選択します。

2 => リセットを選択します。

#### 燃費情報を表示する

**1** アプリケーション > **ecoRoute™** > 燃費の順に選択します。 **2** 拡大するには、グラフの一部分を選択します。

#### 燃費レポート

燃費レポートには、目的地までの距離、時間、平均燃費、および 燃料費が表示されます。

燃費レポートは、走行するルートごとに作成されます。 デバイ ス上のルートを停止すると、それまで走行した距離について燃費 レポートが作成されます。

#### 燃費レポートを表示する

保存されている燃費レポートをデバイスで表示できます。 ヒント: デバイスをコンピュータに接続すると、このデバイス の Reports フォルダにある燃費レポートにアクセスできます。

- **1** アプリケーション > **ecoRoute™** > 燃費レポートの順に選択します。
- **2** ログを選択します。

#### **ecoRoute** 情報をリセットする

- **1** アプリケーション > **ecoRoute™** > 車両プロファイルの順に選択します。
- **2** リセットの順に選択します。

#### 運転のヒント

- 制限速度を守りましょう。 多くの車両では、45~60 mph が 最適な燃費を達成できる速度です。
- 一定の速度を保ちましょう。
- 急ブレーキや急な加速をせず、一定の速度で運転しましょう。
- 渋滞時ののろのろ運転は避けましょう。
- ブレーキペダルに足を置いたままにするのはやめましょう。
- クルーズコントロールを使用しましょう。
- 一時停車時はアイドリングせずにエンジンを切りましょう。
- 短距離間を何度も走行するのではなく、一度の走行で複数地 点を回るようにしましょう。
- 高速道路の高速走行時以外は、エアコンを切って窓を開けま しょう。
- ガソリンキャップはしっかりと閉めましょう。
- 駐車時は日陰または屋根付きのガレージを選びましょう。
- 車載重量を超えないようにしましょう。 不要な物は積まない でください。
- 屋根に物を載せないようにしましょう。 使用時以外は、ルー フトップキャリアやラックは取り外してください。
- 推奨されているタイヤの空気圧を維持しましょう。 タイヤの 空気圧は定期的に点検してください (特に長距離走行前)。
- 車両は常に良好な状態を維持しましょう。自動車メーカーの 推奨する保守点検スケジュールを守ってください。
- オイル、オイルフィルター、エアフィルターは定期的に交換 しましょう。
- 推奨されている適切な燃料のうち、最もグレードの低いもの を使用しましょう。 可能であれば、E85 やバイオディーゼル などのバイオ燃料を使用しましょう。

## **myGarmin** メッセージを表示する

この機能を使用する前に、Smartphone Link が実行されている、 サポート対象電話にデバイスを接続しておく必要があります ([Smartphone Link](#page-22-0) に接続する, 17 ページ)。 この機能を利用で きない地域もあります。

ソフトウェア更新や地図更新の通知など、myGarmin からのメッ セージを表示させることができます。

- **1** アプリケーション > **myGarmin™**の順に選択します。 未読のメッセージがある場合、myGarmin アイコンに未読メ ッセージの件数が表示されます。
- **2** メッセージの件名を選択します。 メッセージ本文が表示されます。

### 天気予報を表示する

この機能を使用する前に、Smartphone Link が実行されている、 サポートされている電話にデバイスを接続しておく必要があり ます([Smartphone Link](#page-22-0) に接続する, 17 ページ)。 この機能を利 用できない地域もあります。

- **1** アプリケーション > 天気の順に選択します。
- **2** 曜日を選択します。 選択した曜日の詳細な天気予報が表示されます。

#### 別の都市周辺の天気を表示する

- **1** アプリケーション > 天気 > 現在地の順に選択します。
- **2** 次の中からオプションを選択します。
	- お気に入りの都市の天気を表示するには、リストの都市を 選択します。

<span id="page-24-0"></span>• お気に入りの都市を追加するには、 都市の追加を選択し、 都市名を入力します。

#### 気象観測レーダーを表示する

この機能を使用する前に、スマートフォンリンクを使用して、詳 細な天気予報サービスを購入する必要があります。

地図上に現在の天候が色分けされたアニメーションで表示され、 天気アイコンも表示されます。 天気アイコンが、雨、雪、雷雨 など、近隣の天候の表示に変化します。

- **1** アプリケーション > 天気を選択します。
- **2** 必要に応じて、都市を選択します。

3 => 気象観測レーダーを選択します。

#### 気象警報を表示する

この機能を使用する前に、スマートフォンリンクを使用して、詳 細な天気予報サービスを購入する必要があります。 デバイスと共に移動中に、気象警報が地図上に表示されることが あります。 また、現在地または選択した都市周辺の気象警報の 地図を表示することもできます。

- **1** アプリケーション > 天気を選択します。
- **2** 必要に応じて、都市を選択します。
- **3** > 気象警報の順に選択します。

## 道路状況を確認する

この機能を使用する前に、スマートフォンリンクを使用して、詳 細な天気予報サービスを購入する必要があります。

- **1** アプリケーション > 天気を選択します。
- **2** 必要に応じて、都市を選択します。
- **3** > 道路状況を選択します。

## 前のルートと目的地を表示する

この機能を使用する前に、走行履歴機能を有効にする必要があり ます ([デバイスおよびプライバシー設定](#page-25-0), 20 ページ)。

前のルートと停止した場所を地図上に表示することができます。 アプリケーション > 目的地の履歴を選択します。

## デバイスをカスタマイズする

### 地図および車両設定

設定 > 地図 / 車両の順に選択します。

車両: 地図上で自分の位置を示すアイコンを設定します。 その 他のアイコンについては、 [www.garmingarage.com](http://www.garmingarage.com) を参照し てください。

運転地図表示: 地図の表示方法を設定します。

詳細度: 地図の詳細度を設定します。 詳細度が高いほど、地図の 描画に時間がかかることがあります。

地図テーマ: 地図データの色を変更します。

- 地図ツール: 地図のツールメニューに表示するショートカットを 設定します。
- 地図レイヤー: 地図ページに表示するデータを設定します ([地図](#page-16-0) [レイヤーをカスタマイズする](#page-16-0), 11 ページ)。
- サウンドによる注意と勧告: 制限速度の変更、さまざまな道路状 況、および州および国の境界など、特定タイプの注意や勧告 に対する警告音の再生を有効にできます。 このオプション は、トラックの車両プロファイルを使用しているときのみ利 用できます。
- オーディブルスピードアラート: 制限速度を超えて運転している 場合には、警告を発します。

注: この機能を利用できない地域もあります。

マイマップ: デバイスで使用されるインストール済み地図を設定 します。

#### 地図を有効にする

デバイスにインストールされている地図製品を有効にすること ができます。

- ヒント:追加の地図製品を購入するには、<http://buy.garmin.com> にアクセスしてください。
- **1** 設定 > 地図/車両 > マイマップの順に選択します。
- **2** 地図を選択します。

#### ナビゲーション設定

[ナビゲーション設定] ページを開くには、メインメニューから 設定 > ナビゲーションの順に選択します。

- 計算モード: ルート計算方法を設定します。
- 回避: ルート上で回避する道路の特徴を設定します。
- カスタム回避: 特定の道路や地域を回避することができます。
- 環境ゾーン: お使いの車両に適用される可能性がある環境または 排出制限のある地域に回避の環境設定を行います。
- 有料道路: 有料道路を回避する環境設定を設定します。
- 通行料金: 有料道路と料金ステッカーを回避する環境設定を設定 します。
	- 注: この機能を利用できない地域もあります。
- 制限モード: 運転中に注意散漫になって事故を招く恐れのあるす べてのデバイス機能が無効になります。
- **GPS** シミュレーター: デバイスによる GPS 信号の受信を停止 し、バッテリーを節約します。

#### 計算モードの設定

設定 > ナビゲーション > 計算モードの順に選択します。

ルート計算モードは、道路の速度データや車両の加速率に基づい ています。

- 時間優先: 一番早く目的地に到達できるルートを計算しますが、 走行距離は長くなることがあります。
- 距離優先: 走行距離が短くなるようにルートを計算しますが、走 行時間は長くなることがあります。
- 燃料優先: 他のルートより消費する燃料が少なくなるようにルー トを計算します。
- 直行: 現在地から目的地までの直線距離を計算します。

シミュレートされた場所を設定する

屋内にいる場合、または衛星信号を受信していない場合、GPS を使用してシミュレートした場所を設定することができます。

- **1** 設定 > ナビゲーション > **GPS** シミュレーターを選択します。
- **2** メインメニューで、 地図表示を選択します。
- **3** 地図を 2 回タップして、エリアを選択します。
- この位置の住所が画面の下部に表示されます。
- **4** 位置の説明を選択します。
- **5** 現在地変更を選択します。

### カメラ設定

- 設定 > カメラの順に選択します。
- 起動時に録画: デバイスをオンにしたときにダッシュカメラが自 動的にビデオの録画を開始します。
- 自動事故検出: 運転中の事故を検出した場合に、自動的にビデオ を保存します。
- 音声録音設定: ビデオの録画中にデバイスのマイクを使用してオ ーディオを録音します。
- タイムスタンプ設定: 録画されたビデオに日付、時刻、位置、速 度の情報を含めます。

ビデオ解像度: ビデオ録画の解像度と画質を設定します。

簡易パーキングモード: 外部電源が失われたときに選択した時間 までビデオの録画を続けます。

## <span id="page-25-0"></span>**Bluetooth** 設定

設定 > **Bluetooth** の順に選択します。

**Bluetooth**: Bluetooth 無線技術を有効にします。

- デバイスの検索: 周辺にある Bluetooth 搭載デバイスを検索しま す。
- フレンドリー名: Bluetooth 無線技術で、デバイスの識別に使用さ れるわかりやすい名前を入力します。

### **Bluetooth** を無効にする

- **1** 設定 > **Bluetooth** の順に選択します。
- **2 Bluetooth** を選択します。

## ディスプレイ設定

[ディスプレイ設定]ページを開くには、メインメニューから設 定 > 表示の順に選択します。

- カラーモード: デバイスが昼または夜の色を表示するように設定 します。 自動を選択して、時刻に基づいてデバイスが自動的 に昼または夜の色を設定するようにできます。
- 輝度: ディスプレイの輝度を調整します。
- ディスプレイ省電力モード: デバイスがスリープモードに移行す るまでのアイドル状態の長さを設定します。
- キャプチャ: デバイス画面の画像を撮影できます。 スクリーン ショットは、デバイスの Screenshot フォルダに保存されま す。

## トラフィック設定

トラフィック設定ページを開くには、メインメニューで、設定 > トラフィックの順に選択します。

- トラフィック: トラフィックを有効にします。
- 現在のプロバイダ: トラフィックデータに使用するトラフィック プロバイダを設定します。 自動の場合、利用可能なトラフィ ックデータのうち最適なものが自動的に選択されます。
- 購読: 現在のトラフィックサブスクリプションをリスト表示しま す。
- 最適なルート: 最適な代替ルートを自動的に使用するか、要求に 応じて使用するかを選択します ([ルート上の交通遅延を回避](#page-11-0) する, 6 [ページ](#page-11-0))。
- 交通アラート: デバイスが交通アラートを表示する交通遅延状態 の程度を選択します。

**trafficTrends™**: trafficTrends 機能を有効にします。

## 単位および時間設定

単位および時間設定ページを開くには、メインメニューで、設 定 > 単位 / 時間の順に選択します。

現在の時刻: デバイスの時間を設定します。

- 時刻の形式: 表示時間に 12 時間、24 時間、または UTC を選択で きます。
- 単位: 距離の測定に使用する単位を設定します。
- 位置フォーマット: 地理座標に使用する座標形式とデータを設定 します。

### 時間を設定する

- **1** メインメニューから時間を選択します。
- **2** 次の中からオプションを選択します。
	- GPS 情報を使用して自動的に時間を設定するには、 自動 を選択します。
	- 時間を手動で設定するには、数字を上下にドラッグしま す。

## 言語およびキーボード設定

[言語およびキーボード設定]を開くには、メインメニューから 設定 > 言語/キーボードを選択します。 音声言語: 音声案内の言語を変更します。

テキスト言語: 画面に表示されるすべてのテキストを、選択され た言語に変更します。

注: テキスト言語を変更しても、ユーザー入力データまたは 通り名などの地図データの言語は変更されません。

キーボード言語: キーボード言語を有効にします。

## 近接アラート設定

注: 近接ポイントアラートを表示するには、カスタム POI (主 要ポイント)がロードされている必要があります。

設定 > 近接アラートの順に選択します。

- オーディオ: 近接ポイントに近づいた時に鳴るアラートのスタイルを 設定します。
- アラート: アラートが鳴る近接ポイントの種類を設定します。

## デバイスおよびプライバシー設定

デバイスの設定ページを開くには、設定 > デバイスを選択しま す。

バージョン情報: ソフトウェアバージョン番号、ユニット ID 番 号、その他の複数のソフトウェア機能についての情報を表示 します。

**EULA**: エンドユーザー使用許諾契約を表示します。

注: システムソフトウェアの更新または追加地図データの購 入時に、この情報が必要となります。

- 位置レポート: 位置情報を Garmin と共有してコンテンツの品質 を向上させます。
- 走行履歴: デバイスで myTrends 目的地の履歴、および軌跡ログ 機能に関する情報を記録します。
- 走行履歴の消去: myTrends 目的地の履歴、および奇跡ログ機能 から走行履歴を消去します。

## 設定を初期化する

設定のカテゴリーまたはすべての設定を工場出荷時の初期設定 値に戻すことができます。

- **1** 設定を選択します。
- **2** 必要に応じて、設定のカテゴリーを選択します。
- **3** > 初期化の順に選択します。

## デバイス情報

## デバイスのお手入れ

注記 装置を落とさないようにしてください。

長時間高温に晒されるような場所に装置を保管しないでくださ い。破損する可能性があります。 タッチスクリーンの操作に硬いものやとがったものは絶対に使

用しないでください。スクリーンを傷つける恐れがあります。 デバイスを水に濡らさないでください。

## 外側ケースのクリーニング

## 注記

化学洗剤や溶媒は使用しないでください。プラスチック部品が 損傷する可能性があります。

- **1** 低刺激性の洗浄液で湿らせた布で、デバイスの外側ケース(タ ッチスクリーン以外)を拭きます。
- **2** デバイスの湿気を拭き取ります。

### タッチスクリーンのクリーニング

- **1** 柔らかく、清潔で糸くずの出ない布を使用します。
- **2** 必要に応じて、布を軽く湿らせます。
- **3** 湿らせた布を使用する場合は、デバイスの電源をオフにして、 デバイスを電源から切り離します。

<span id="page-26-0"></span>**4** 力を入れずに画面を布で拭きます。

#### 盗難防止

- 使用しないときは、デバイスおよびマウントを見えるところ から取り外してください。
- 吸着カップによって付いたフロントガラス上の汚れを取り除 いてください。
- ユニットをダッシュボードのグローブボックスに入れておか ないでください。
- お使いのデバイスは <http://my.garmin.com> で登録してくださ い。

## デバイスをリセットする

デバイスが動作を停止した場合は、リセットできます。 電源キーを 12 秒間押し続けます。

## 仕様

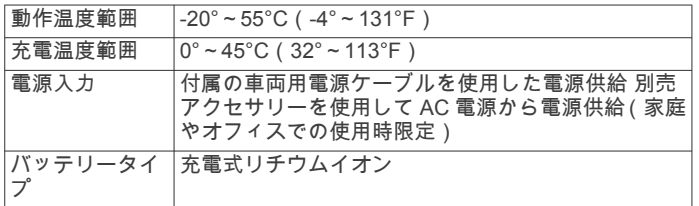

## 付録

## サポートおよび更新

Garmin Express™ では、Garmin デバイスが利用できるサービス に簡単にアクセスできます。

- 製品登録
- 製品マニュアル

### **Garmin Express** を設定する

- **1** USB ケーブルを使用して、デバイスをコンピュータに接続し ます。
- **2** [www.garmin.com/express](http://www.garmin.com/express) を参照してください。
- **3** 画面に表示される指示に従います。

#### **Garmin Express** による地図とソフトウェアの更新

Garmin Express ソフトウェアを使用して、お使いのデバイスに 対応した最新の地図やソフトウェアアップデートをダウンロー ドしてインストールできます。 地図の更新では、お使いのデバ イスで引き続き目的地への正確で効率的なルートを計算できる ように利用可能な最新の地図データを提供します。 Garmin Express は、 Windows® コンピュータおよび Mac® コンピュータ で利用できます。

**1** コンピュータから [www.garmin.com/express](http://www.garmin.com/express) にアクセスして ください。

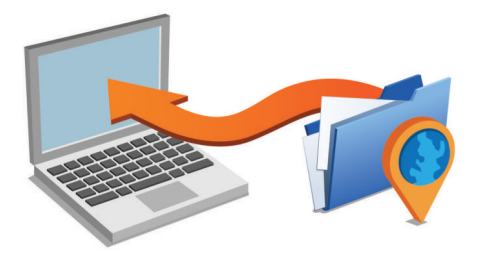

- **2** 次の中からオプションを選択します。
	- Windows コンピュータにインストールするには、ダウン ロード(**Windows**)を選択します。
	- Mac コンピュータにインストールするには、 **Mac** 版を選 択します。
- **3** ダウンロードファイルを開き、画面に表示される指示に従っ て、インストールを完了してください。
- **4** Garmin Express を開始します。
- **5** USB ケーブルを使用して、 Garmin デバイスをコンピュータ に接続します。

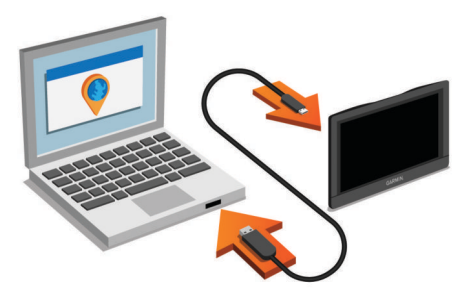

Garmin Express ソフトウェアがデバイスを検出します。

- **6** 製品登録のための電子メールアドレスを入力します(オプシ ョン)。
- **7** デバイスの保存をクリックします。
- **8** 更新を確認をクリックします。

利用可能な地図更新やソフトウェア更新のリストが表示され ます。

**9** インストールする更新を選択します。

**10**今すぐインストールをクリックします。

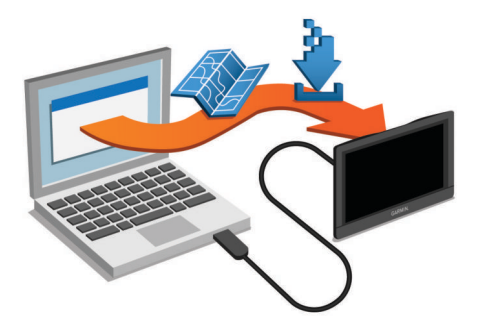

Garmin Express ソフトウェアがデバイスに更新をダウンロード してインストールします。 地図の更新は非常に大きく、インタ ーネットの接続速度が遅い場合、この処理には長時間かかる場合 があります。

## データ管理

ファイルをデバイスに保存できます。 デバイスには、データス トレージを追加できるメモリカードスロットがあります。

注: このデバイスは、Windows 95、98、Me、Windows NT<sup>®</sup>、 および Mac OS 10.3 以下には対応していません。

#### メモリーカードについて

家電販売店からメモリーカードを購入したり、あらかじめロード されている Garmin 地図ソフトウェア([www.garmin.com](http://www.garmin.com))を購 入できます。 地図やデータの記録に加え、メモリーカードを使 用して、地図、イメージ、ジオキャッシュ、ルート、ウェイポイ ント、およびカスタム POI などのファイルを保存できます。

#### 地図およびデータ用のメモリカードを挿入する

メモリカードを挿入して、デバイスの地図やその他のデータの記 憶容量を増やすことができます。 メモリカードを家電量販店か ら購入するか、Garmin 地図ソフトウェアがあらかじめロードさ れているメモリカードを [www.garmin.com/maps](http://garmin.com/maps) で購入できま す。 このデバイスは microSD および microSDHC メモリカード をサポートします。

1 メモリカード①をスロット②に挿入します。

<span id="page-27-0"></span>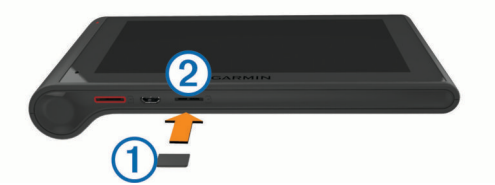

**2** カチッと音がするまで押し込んでください。

#### デバイスをコンピュータに接続する

USB ケーブルを使用して、デバイスをコンピュータに接続でき ます。

- **1** USB ケーブルの小さい方の端をデバイスのポートに接続し ます。
- **2** USB ケーブルの大きい方の端をコンピュータのポートに接 続します。

コンピュータとデバイスが接続されている画像が、デバイス 画面に表示されます。

コンピュータのオペレーティングシステムにより、デバイス はポータブルデバイス、リムーバブルドライブ、またはリム ーバブルボリュームとして表示されます。

#### コンピュータからデータを転送する

- **1** デバイスをコンピュータに接続します(デバイスをコンピュ ータに接続する, 22 ページ )。 コンピュータのオペレーティングシステムにより、デバイス はポータブルデバイス、リムーバブルドライブ、またはリム ーバブルボリュームとして表示されます。
- **2** コンピュータで、ファイルブラウザを開きます。
- **3** ファイルを選択します。
- **4** [編集] > [コピー]の順に選択します。
- **5** デバイス上のフォルダを参照します。 注: リムーバブルドライブまたはボリュームの場合、Garmin フォルダにファイルを入れないでください。
- **6** [編集] > [貼り付け]の順に選択します。

#### *USB* ケーブルを取り外す

デバイスがリムーバブルドライブまたはボリュームとしてコン ピュータに接続されている場合、データの損失を避けるため、デ バイスをコンピュータから安全に取り外す必要があります。 デ バイスがポータブルデバイスとして Windows コンピュータに接 続されている場合は、安全に取り外す必要はありません。

- **1** 次の手順を実行します。
	- Windows コンピュータの場合、システムトレイの | ハー ドウェアの安全な取り外し]アイコンを選択し、デバイス を選択します。
	- Mac コンピュータの場合は、ボリュームアイコンをごみ箱 にドラッグします。
- **2** コンピュータからケーブルを取り外します。

## **GPS** 信号ステータスを表示する

を 3 秒間押し続けます。

## 電源ケーブル

デバイスはさまざまな方法で電源をオンにできます。

- 車両電源ケーブル
- USB ケーブル
- AC アダプター(別売アクセサリ)

#### デバイスを充電する

注: このクラス III 製品は LPS 電源により電源が供給されます。 以下のいずれかの方法で、デバイスのバッテリーを充電すること ができます。

• デバイスを車両電源ケーブルに接続します。

• USB ケーブルを使用してデバイスをコンピュータに接続し ます。

コンピュータに接続しているときは、デバイスの充電に時間 がかかる場合があります。 一部のポータブルコンピュータで は、デバイスが充電されない場合があります。

• コンセント電源アダプターなどのオプション電源アダプター アクセサリにデバイスを接続します。

家庭用またはオフィス用に適した、承認済みの Garmin AC-DC アダプターを Garmin 販売店または [www.garmin.com](http://www.garmin.com) か ら購入できます。

## 車両電源ケーブルのヒューズを交換する

#### 注記

ヒューズを交換する場合は、小さな部品をすべてなくさないよう にし、それらを正しい場所に戻してください。 車両電源ケーブ ルを誤って取り付けると、動作しません。

車両からデバイスに充電できない場合は、車両用アダプターの先 端にあるヒューズの交換が必要な場合があります。

1 先端①を反時計回りに 90 度回して、ロック解除します。

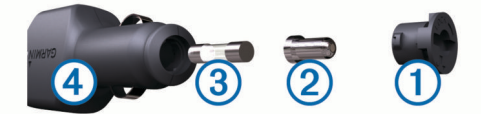

ヒント: 先端の取り外しには、硬貨を使用する必要がある場 合があります。

- 2 先端、銀色のチップ2)、およびヒューズ3を取り外します。
- **3** 1 A または 2 A など、同じ電流の新しい速断ヒューズを挿入し ます。
- **4** 銀色のチップが先端にはまっていることを確認します。
- 5 先端を押し込み、90 度回転して、車両電源ケーブル④にロッ クします。

## デバイス、マウント、吸着カップを取り外す

## マウントからデバイスを取り外す

- **1** デバイスの上部と下部をしっかり持ちます。
- **2** マグネットから外れるまで、デバイスの下端を自分の方へ引 きます。 デバイスを自分に対し垂直に引くと、マウントが吸着カップ

から外れる可能性があります。

#### 吸着カップからマウントを取り外す

- **1** デバイスのマウントを右または左に回転させます。
- **2** マウントのソケットから吸着カップのボールが外れるまで力 を掛けます。

#### フロントガラスから吸着カップを取り外す

- **1** 吸着カップのレバーを自分の方に倒します。
- **2** 吸着カップのつまみを自分の方に引きます。

#### 追加の地図を購入する

- **1** デバイス製品ページ([www.garmin.com](http://www.garmin.com))にアクセスします。
- **2 [ 地図 ]** タブをクリックします。
- **3** 画面に表示される指示に従います。

## アクセサリーを購入する

<http://buy.garmin.com> にアクセスします。

## トラブルシューティング

## 吸盤がフロントガラスに取り付けられない

**1** 吸盤とフロントガラスを消毒用アルコールで拭き取ります。

- <span id="page-28-0"></span>**2** 乾燥した清潔な布で乾かします。
- **3** 吸盤を取り付けます (車両への dēzlCam [デバイスの取り付け](#page-6-0) [と電源の供給](#page-6-0), 1 ページ)。

## デバイスで衛星信号を受信できない

- GPS シミュレーターがオフになっていることを確認します ( ([ナビゲーション設定](#page-24-0), 19 ページ))。
- 駐車場からデバイスを持ち出して、高層ビルや樹木から離し てください。
- 数分間静止したままにします。

## デバイスを車両で充電できない

- 車両電源ケーブルのヒューズを点検します ([車両電源ケーブ](#page-27-0) [ルのヒューズを交換する](#page-27-0), 22 ページ)。
- 車両のイグニッションがオンになっており、電源コンセント に電気が流れていることを確認します。
- 車内温度が仕様で指定されている充電温度範囲内であること を確認します。
- 車両の電源コンセントのヒューズが切れていないことを確認 します。

## 充電しても電池の電力が長持ちしない

- 画面の輝度を下げます ([ディスプレイ設定](#page-25-0), 20 ページ)。
- ディスプレイのタイムアウトを短くします ([ディスプレイ設](#page-25-0) 定, 20 [ページ](#page-25-0))。
- 音量を下げます ([音量を調整する](#page-7-0), 2 ページ)。
- Bluetooth 無線技術を (Bluetooth [を無効にする](#page-25-0), 20 ページ)無 効にします。
- 使用していないデバイスはスリープモードにします ([スリー](#page-7-0) [プモードへの移行および終了](#page-7-0), 2 ページ).
- デバイスを高温になる場所に保管しないでください。
- デバイスは直射日光の当たるところに放置しないでくださ い。

## 使用しているデバイスが、コンピュータのリム ーバブルデバイスとして表示されません

大半の Windows コンピュータでは、デバイスは Media Transfer Protocol(MTP)を使用して接続されます。 MTP モードでは、 デバイスはリムーバブルドライブではなく、ポータブルデバイス として表示されます。 MTP モードは、 Windows 7、 Windows Vista®、および Windows XP Service Pack 3( Windows Media Player 10 付属)でサポートされています。

## 使用しているデバイスが、コンピュータのポー タブルデバイスとして表示されません

Mac コンピュータや、一部の Windows コンピュータでは、デバ イスは USB 大容量記憶装置モードを使用して接続されます。 USB 大容量記憶装置モードでは、このデバイスは、ポータブル デバイスではなく、リムーバブルドライブまたはボリュームとし て表示されます。 Windows のうち、 Windows XP Service Pack 3 より前のバージョンでは、USB 大容量記憶装置モードを使用し ます。

## 使用しているデバイスは、コンピュータのポー タブルデバイス、リムーバブルドライブ、ボリ ュームのいずれとしても表示されません

- **1** コンピュータから USB ケーブルを取り外します。
- **2** デバイスの電源をオフにします。
- **3** USB ケーブルをコンピュータの USB ポートとデバイスに接 続します。

ヒント: デバイスは、USB ハブではなく、コンピューターの USB ポートに直接接続する必要があります。

デバイスが自動的にオンになり、MTP モード、または USB 大容 量記憶装置モードになります。 コンピュータとデバイスが接続 されている画像が、デバイス画面に表示されます。

## 電話がデバイスに接続されません

- 設定 > **Bluetooth** の順に選択します。 Bluetooth フィールドは 有効に設定する必要があります。
- 電話で Bluetooth 無線技術を有効にし、デバイスから 10m(33 フィート)以内の範囲に電話を持ってきます。
- 詳細については、[www.garmin.com/bluetooth](http://www.garmin.com/bluetooth) を参照してくだ さい。

## 索引

#### <span id="page-29-0"></span>記号 出荷 **[15](#page-20-0)** サービス時間 **[15](#page-20-0)** 追加 **[15](#page-20-0)** 2D 地図表示 **[11](#page-16-0)** 3D 地図表示 **[11](#page-16-0) A** アイコン, ステータスバー **[1](#page-6-0)** アクセサリー **[22](#page-27-0)** アクティブ車線案内 **[4](#page-9-0) B** 場所 **[7](#page-12-0)** バッテリー 充電 **[1](#page-6-0), [22,](#page-27-0) [23](#page-28-0)** 問題 **[23](#page-28-0)** 最大化 **[23](#page-28-0)** ビデオ 記録 **[3](#page-8-0)** 録画 **[2](#page-7-0)** 再生 **[3](#page-8-0)** 削除 **[3](#page-8-0)** Bluetooth 技術 **[13,](#page-18-0) [16](#page-21-0), [23](#page-28-0)** デバイスの取り外し **[16](#page-21-0)** 設定 **[20](#page-25-0)** 無効 **[20](#page-25-0)** 有効にする **[15](#page-20-0) C** 地図 **[5](#page-10-0), [9](#page-14-0), [10,](#page-15-0) [19](#page-24-0)** データフィールド **[4](#page-9-0), [10,](#page-15-0) [11](#page-16-0)** 記号 **[4](#page-9-0)** 購入 **[22](#page-27-0)** 更新 **[21](#page-26-0)** ルートを表示する **[4](#page-9-0)** 詳細度 **[19](#page-24-0)** テーマ **[19](#page-24-0)** トラック **[10](#page-15-0)** ツール **[9](#page-14-0), [10](#page-15-0)** レイヤー **[11](#page-16-0)** 地図表示 2D **[11](#page-16-0)** 3D **[11](#page-16-0) D** ダッシュカメラ ビデオの録画 **[3](#page-8-0)** ビデオ録画 **[2](#page-7-0)** ビデオ再生 **[3](#page-8-0)** 位置合わせ **[2](#page-7-0)** メモリカード **[1](#page-6-0)** オーディオの録音 **[3](#page-8-0)** 設定 **[19](#page-24-0)** 写真 **[2](#page-7-0), [3](#page-8-0)** デバイスのクリーニング **[20](#page-25-0)** デバイスのお手入れ **[20](#page-25-0)** デバイスの取り付け マウントから取り外す **[22](#page-27-0)** 自動車 **[1](#page-6-0)** 吸盤 **[1](#page-6-0)** 吸着カップ **[22](#page-27-0)** デバイスを充電する **[1](#page-6-0), [22,](#page-27-0) [23](#page-28-0)** デバイスを登録する **[21](#page-26-0)** 電源ケーブル **[22](#page-27-0)** ヒューズ交換 **[22](#page-27-0)** 車両 **[1](#page-6-0)** 電源キー **[2](#page-7-0)** 電話, ペアリング **[16](#page-21-0), [23](#page-28-0)** 電話をかける **[16](#page-21-0)** 自宅 **[16](#page-21-0)** 無効化 **[17](#page-22-0)** かける **[16](#page-21-0)** ダイヤルする **[16](#page-21-0)** 電話に応答する **[16](#page-21-0)** 履歴 **[16](#page-21-0)** 連絡先 **[16](#page-21-0)**

**E** ecoChallenge **[18](#page-23-0)** ecoChallenge スコア **[18](#page-23-0)** リセットする **[18](#page-23-0)** ecoRoute **[17,](#page-22-0) [18](#page-23-0)** ecoChallenge スコア **[18](#page-23-0)** 燃費を校正する **[18](#page-23-0)** 車両プロファイル **[18](#page-23-0)** 燃費レポート **[18](#page-23-0)** 衛星信号 捕捉 **[1](#page-6-0)** 表示 **[22](#page-27-0)** エクスポート 管轄機関の概要 **[14](#page-19-0)** トリップレポート **[14](#page-19-0)** 運転者ジャーナル **[15](#page-20-0)** EULA **[20](#page-25-0) F** ファイル, 転送する **[22](#page-27-0)** Foursquare **[8](#page-13-0) G** Garmin Express **[21](#page-26-0)** デバイスを登録する **[21](#page-26-0)** ソフトウェアを更新する **[21](#page-26-0)** 言語 キーボード **[20](#page-25-0)** 音声 **[20](#page-25-0)** Bluetooth 技術, ペアリングしたデバイスの削 除 **[17](#page-22-0) H** ハンズフリー通話 **[15](#page-20-0)** ヘッドセット, ペアリング **[16](#page-21-0)** 編集, 保存されたトリップ **[5](#page-10-0)** 方向転換地点 **[4](#page-9-0)** 保存した位置 **[5](#page-10-0)** カテゴリー **[9](#page-14-0)** 削除 **[9](#page-14-0)** 編集 **[9](#page-14-0)** 保存する, 現在地 **[9](#page-14-0)** ヒューズ, 変更 **[22](#page-27-0) I** イベント検出 **[2](#page-7-0)** 位置 **[8](#page-13-0), [19](#page-24-0)** 場所 **[7](#page-12-0)** 保存する **[9](#page-14-0)** シミュレート **[19](#page-24-0)** 検索対象 **[7](#page-12-0), [8](#page-13-0)** 現在 **[8](#page-13-0), [9](#page-14-0)** 最近検索した **[8](#page-13-0)** 自宅を登録する **[9](#page-14-0)** 電話をかける **[16](#page-21-0)** 位置を検索する. **[7](#page-12-0)** 関連項目 位置 住所 **[8](#page-13-0)** 交差点 **[8](#page-13-0)** 都市 **[8](#page-13-0)** カテゴリー **[7](#page-12-0)** 座標 **[8](#page-13-0)** ID 番号 **[20](#page-25-0)** International Fuel Tax Agreement (IFTA) [13](#page-18-0) エクスポートされた概要およびレポート **[14](#page-19-0)** 管轄機関の概要 **[14](#page-19-0)** 燃費データ **[13,](#page-18-0) [14](#page-19-0)** トリップレポート **[14](#page-19-0) J** ジャンル別施設(POI) **[7,](#page-12-0) [8](#page-13-0)** 場所 **[7](#page-12-0)** トラッキング **[8](#page-13-0)** 自動音量, 有効にする **[2](#page-7-0)** GPS **[1](#page-6-0), [22](#page-27-0)** 時間設定 **[20](#page-25-0)** ホーム, 位置を編集する **[4,](#page-9-0) [9](#page-14-0)** 住所, 検索する **[8](#page-13-0)**

道路状況, 天気 **[19](#page-24-0)**

**K** 回避 **[6](#page-11-0)** 道路機能 **[6](#page-11-0)** 道路 **[6](#page-11-0)** 料金 **[6](#page-11-0)** エリア **[6](#page-11-0)** 削除 **[7](#page-12-0)** 無効 **[6](#page-11-0)** カメラ ダッシュカメラ **[1](#page-6-0)[–3,](#page-8-0) [19](#page-24-0)** スピード **[11](#page-16-0)** 管轄機関の概要 **[14](#page-19-0)** ケーブル, 電源 **[22](#page-27-0)** 警告アイコン **[10](#page-15-0), [11](#page-16-0)** 検索バー **[7](#page-12-0)** キーボード 言語 **[20](#page-25-0)** レイアウト **[20](#page-25-0)** 緊急時サービス **[8](#page-13-0)** 近接ポイントアラート, 設定 **[20](#page-25-0)** 規制, サービス時間 **[14](#page-19-0)** この先 カスタマイズ **[10](#page-15-0)** サービスを検索する **[10](#page-15-0)** コンピュータ, 接続 **[22,](#page-27-0) [23](#page-28-0)** 故障関係のディレクトリ **[8](#page-13-0)** 故障 **[13](#page-18-0)** 交差点, 検索する **[8](#page-13-0)** 更新 地図 **[21](#page-26-0)** ソフトウェア **[21](#page-26-0)** クイックサーチ **[7](#page-12-0)** 吸着カップ **[22](#page-27-0) M** マウント, 削除 **[22](#page-27-0)** マウントを取り外す **[22](#page-27-0)** メモリーカード **[21](#page-26-0)** メモリカード 挿入 **[1](#page-6-0)** 挿入する **[21](#page-26-0)** microSD カード **[1,](#page-6-0) [21](#page-26-0)** 目的地. 参照項目 位置 myGarmin, メッセージ **[18](#page-23-0)** myTrends, ルート **[6](#page-11-0)** ミュート操作, オーディオ **[13](#page-18-0) N** ナビゲーション **[4,](#page-9-0) [7](#page-12-0)** ルートをプレビューする **[5](#page-10-0)** 設定 **[19](#page-24-0)** 直行ルート **[7](#page-12-0)** 燃費. **[18](#page-23-0)** 関連項目 ecoRoute 燃費データ **[13](#page-18-0), [14](#page-19-0)** 燃費を校正する **[18](#page-23-0)** 燃料 ガソリンスタンド **[8](#page-13-0)** 価格 **[18](#page-23-0) O** 音量, 調節 **[2](#page-7-0)** 音声制御 **[13](#page-18-0)** ヒント **[13](#page-18-0)** オンスクリーンボタン **[2](#page-7-0)** オーディオ, 近接ポイント **[20](#page-25-0) P** ペアリング **[13](#page-18-0), [16](#page-21-0)** 電話 **[16](#page-21-0), [23](#page-28-0)** ヘッドセット **[16](#page-21-0)** ペアリングしたデバイスの削除 **[17](#page-22-0)** 取り外し **[16](#page-21-0)** プロファイル トラック **[3](#page-8-0)** 有効化 **[3](#page-8-0) R** Garmin ライブサービス **[17](#page-22-0)** サービスに申し込む **[17](#page-22-0)** レポート トリップ **[14](#page-19-0)**

ディスプレイ設定 **[20](#page-25-0)**

リセットする デバイス **[21](#page-26-0)** トリップデータ **[10](#page-15-0)** ルート **[3](#page-8-0)** 地図上に表示する **[4](#page-9-0)** 開始 **[4](#page-9-0), [5](#page-10-0)** 計算 **[5](#page-10-0)** 計算モード **[5](#page-10-0), [19](#page-24-0)** 形成する **[4](#page-9-0)** 候補 **[6](#page-11-0)** myTrends **[6](#page-11-0)** ポイントを追加する **[4](#page-9-0), [5](#page-10-0)** プレビュー **[5](#page-10-0)** 停止する **[5](#page-10-0)** ルートを形成する **[4](#page-9-0)** 料金, 回避する **[6](#page-11-0) S** サービス時間 **[13](#page-18-0) [–15](#page-20-0)** 出荷 **[15](#page-20-0)** ドライバー **[14](#page-19-0)** 業務ステータス **[14](#page-19-0)** サービス履歴 編集 **[15](#page-20-0)** カテゴリー **[15](#page-20-0)** 記録 **[15](#page-20-0)** 削除 **[15](#page-20-0)** サービスを検索する, この先 **[10](#page-15-0)** 削除 ペアリングした Bluetooth デバイス **[17](#page-22-0)** サービスカテゴリー **[15](#page-20-0)** サービスの記録 **[15](#page-20-0)** トリップ **[5](#page-10-0)** 制限事項, 車両 **[3](#page-8-0)** 製品登録 **[21](#page-26-0)** 設定 **[19,](#page-24-0) [20](#page-25-0)** 車両プロファイル **[18](#page-23-0)** トラック **[3](#page-8-0)** 車両電源ケーブル **[1](#page-6-0)** 写真 表示 **[3](#page-8-0)** 削除 **[3](#page-8-0)** 診断 **[13](#page-18-0)** 仕様 **[21](#page-26-0)** Smartphone Link **[17](#page-22-0)** Garmin ライブサービス **[17](#page-22-0)** 接続 **[17](#page-22-0)** 通話の無効化 **[17](#page-22-0)** ソフトウェア バージョン **[20](#page-25-0)** 更新 **[21](#page-26-0)** 走行履歴 **[20](#page-25-0)** スクリーンショット **[20](#page-25-0)** スピードカメラ, サブスクリプション **[11](#page-16-0)** スリープモード **[2](#page-7-0)** 初期セットアップ **[13](#page-18-0) T** タッチスクリーンのクリーニング **[20](#page-25-0)** トラブルシューティング **[22,](#page-27-0) [23](#page-28-0)** トラフィック **[10](#page-15-0) [–12](#page-17-0), [20](#page-25-0)** 代替ルート **[6](#page-11-0)** カメラ **[17](#page-22-0)** レシーバー **[11](#page-16-0)** サブスクリプションの追加 **[12](#page-17-0)** サブスクリプションの有効化 **[12](#page-17-0)** 事故 **[10](#page-15-0)** 受信機 **[12](#page-17-0)** 地図 **[10](#page-15-0)** 遅延の検索 **[10](#page-15-0)** トラック 地図 **[10](#page-15-0)** ジャンル別施設 **[8](#page-13-0)** プロファイル **[3](#page-8-0)** トレーラー **[3](#page-8-0)** ドライバー **[14](#page-19-0)** 出荷 **[15](#page-20-0)**

燃費 **[18](#page-23-0)**

盗難, 回避する **[21](#page-26-0)** ツール, 地図 **[9,](#page-14-0) [10](#page-15-0)** 通話 **[16](#page-21-0)** ダイヤルする **[16](#page-21-0)** 電話に応答する **[16](#page-21-0)** ミュート操作 **[16](#page-21-0)** 音声ダイヤル **[16](#page-21-0)** 応答する **[16](#page-21-0)** 通知 **[13](#page-18-0) U** 迂回路 **[5](#page-10-0)** 運転者ジャーナル **[14,](#page-19-0) [15](#page-20-0)** USB, 取り外し **[22](#page-27-0) W** ワイヤレスヘッドセット **[15](#page-20-0) Y** ユニット ID **[20](#page-25-0)** さ サブスクリプション, Garmin ライブサービス **[17](#page-22-0)** し ジオキャッシュ **[8](#page-13-0)** シミュレートされた場所 **[19](#page-24-0)** ショートカット 削除 **[9](#page-14-0)** 追加 **[9](#page-14-0)** た ダイヤルする **[16](#page-21-0)** て デバイスをカスタマイズする **[19](#page-24-0)** と ドライバー トラック **[14](#page-19-0)** 追加 **[14](#page-19-0)** トラフィックカメラ **[17](#page-22-0)** 表示 **[17](#page-22-0)** へ ヘルプ . **[17](#page-22-0)** 関連項目 製品のサポート る ルート情報 **[4](#page-9-0)** わ ワイヤレスハンドセット **[16](#page-21-0)**

トリップ情報 **[10](#page-15-0)** 表示 **[10](#page-15-0)** リセットする **[10](#page-15-0)** トリッププランナー **[5](#page-10-0), [6](#page-11-0)** シェイピングポイント **[5](#page-10-0)** トリップを編集する **[5](#page-10-0)**

取り外し, Bluetooth デバイス **[16](#page-21-0)**

# support.garmin.com

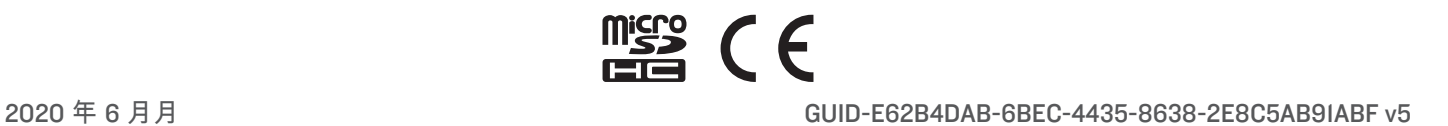